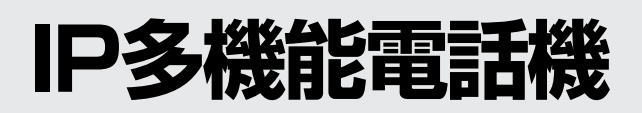

# **IX-12IPKTD-E**

## 取扱説明書

この取扱説明書は、お読みになった後も大切に 保管してください。

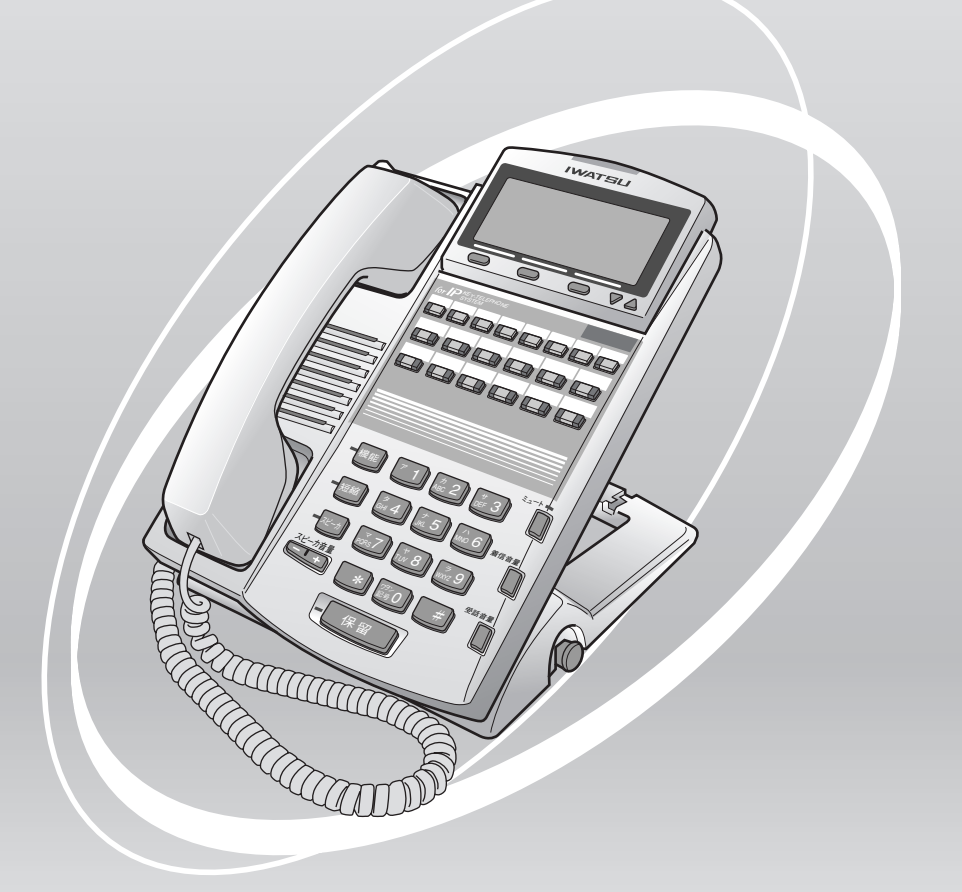

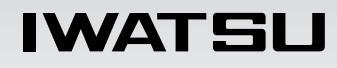

## <span id="page-1-0"></span>**安全にお使いいただくために必ずお読みください**

この取扱説明書には、お客様や他の人々への危害や財産への損害を未然に防ぎ、本商 品を安全にお使いいただくために、守っていただきたい事項を示しています。 その表示と図記号の意味は次のようになっています。内容をよく理解してから本文を お読みください。

本書を紛失または損傷したときは、お買い求めの販売店でお買い直しください。

### **本文中のマークの説明**

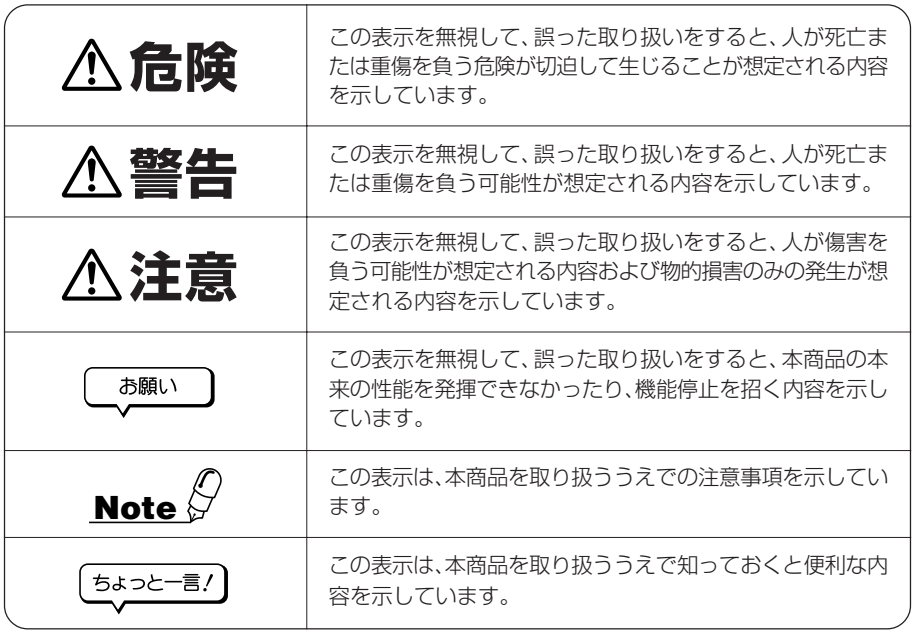

#### 注意

この装置は、情報処理装置等電波障害自主規制協議会(VCCI)の基準に基づくクラスA情報 技術装置です。この装置を家庭環境で使用すると電波妨害を引き起こすことがあります。こ の場合には使用者が適切な対策を講ずるよう要求されることがあります。

●本商品の什様は国内向けとなっておりますので、海外ではご利用できません。 This telephone is designed for use in Japan only and cannot be used in any other country.

- ●本商品の故障、誤動作、不具合、あるいは停電等の外部要因によって、通話、録音などの機会 を逸したために生じた損害等の純粋経済損害につきましては、当社は一切その責任を負いかね ますので、あらかじめご了承ください。
- ●本商品を分解したり改造したりすることは、法律で禁止されていますので絶対に行わないでく ださい。
- ●本書の内容につきましては万全を期しておりますが、お気づきの点がございましたら、お買い 求めの販売店または岩崎通信機のサービス部門にお申しつけください。

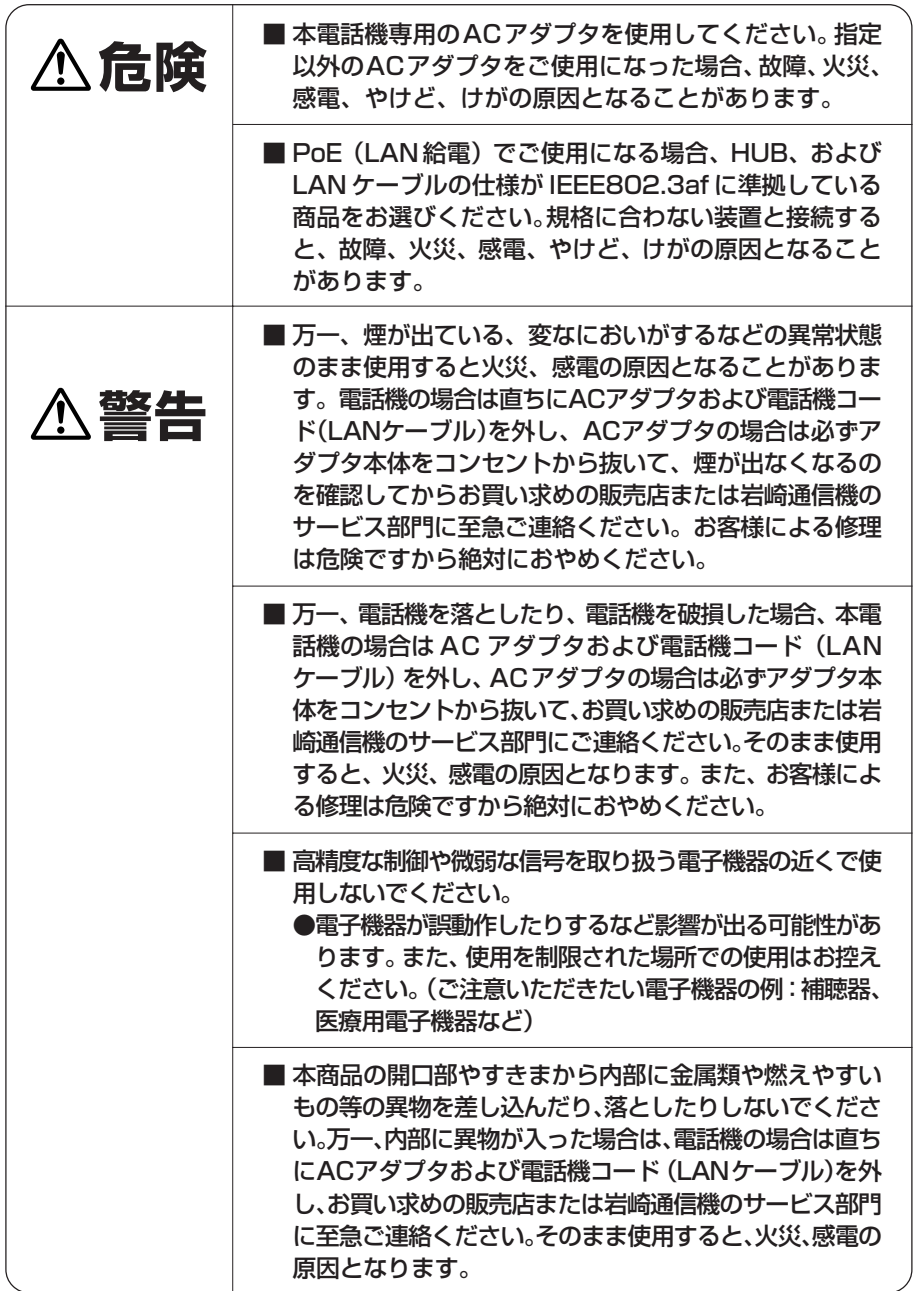

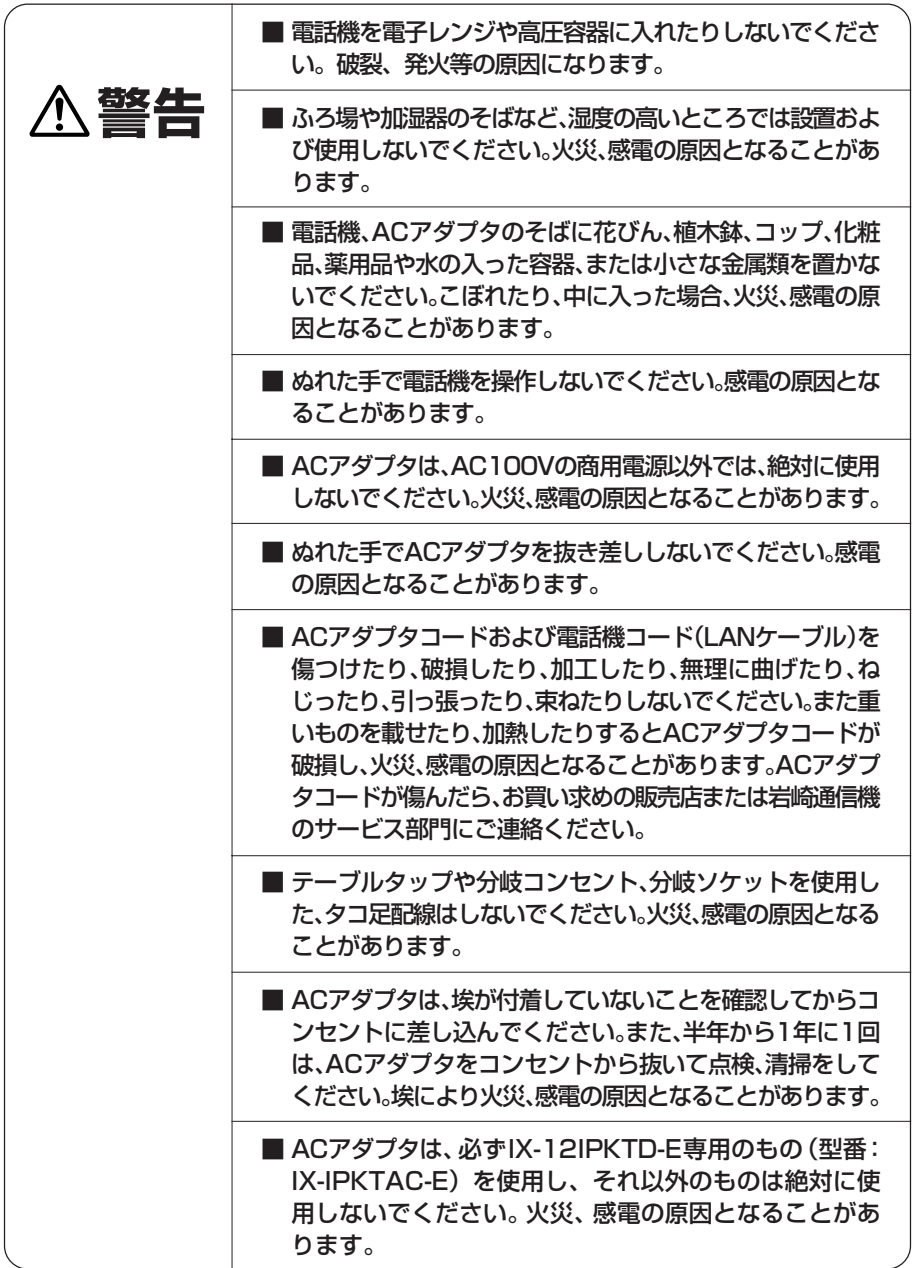

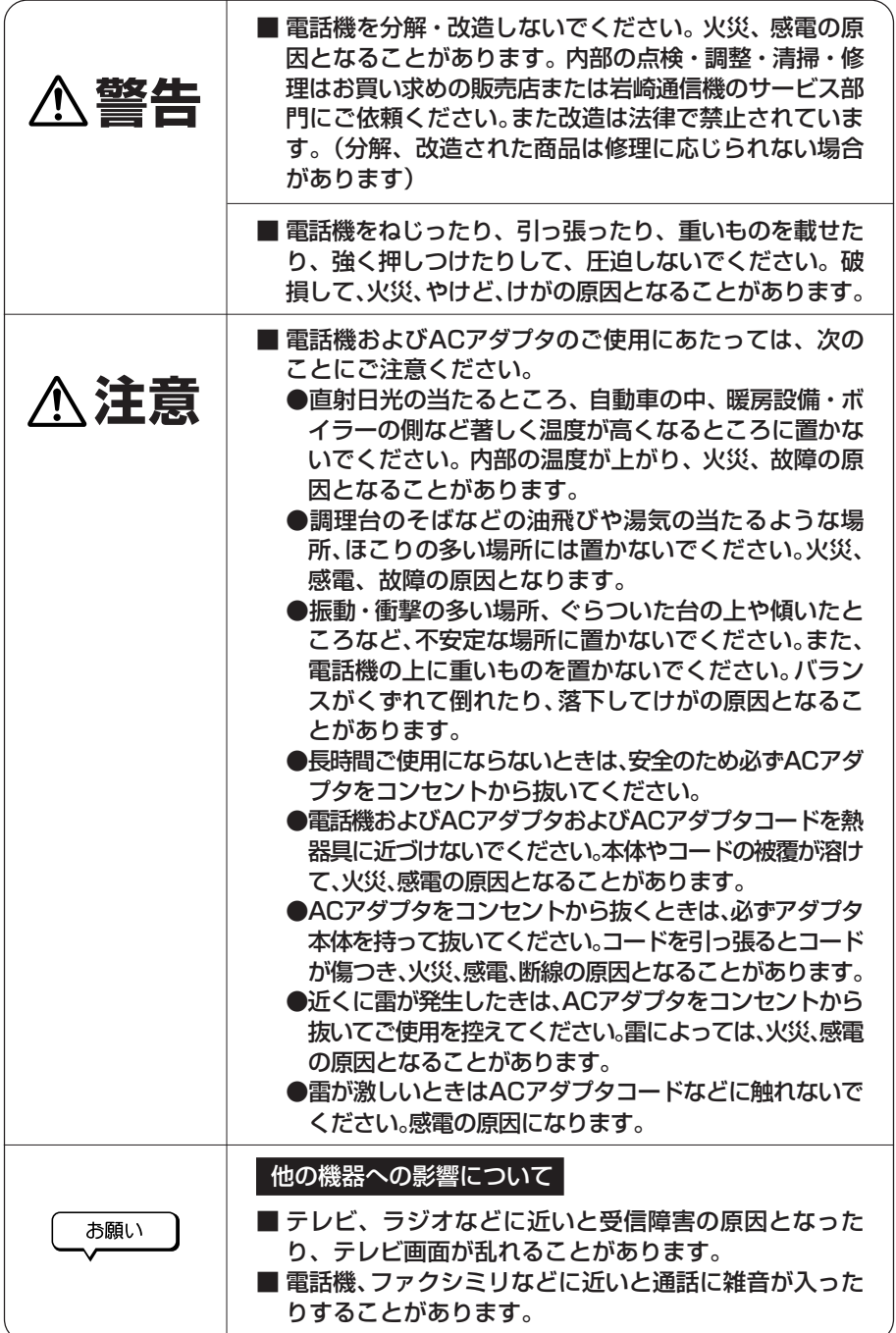

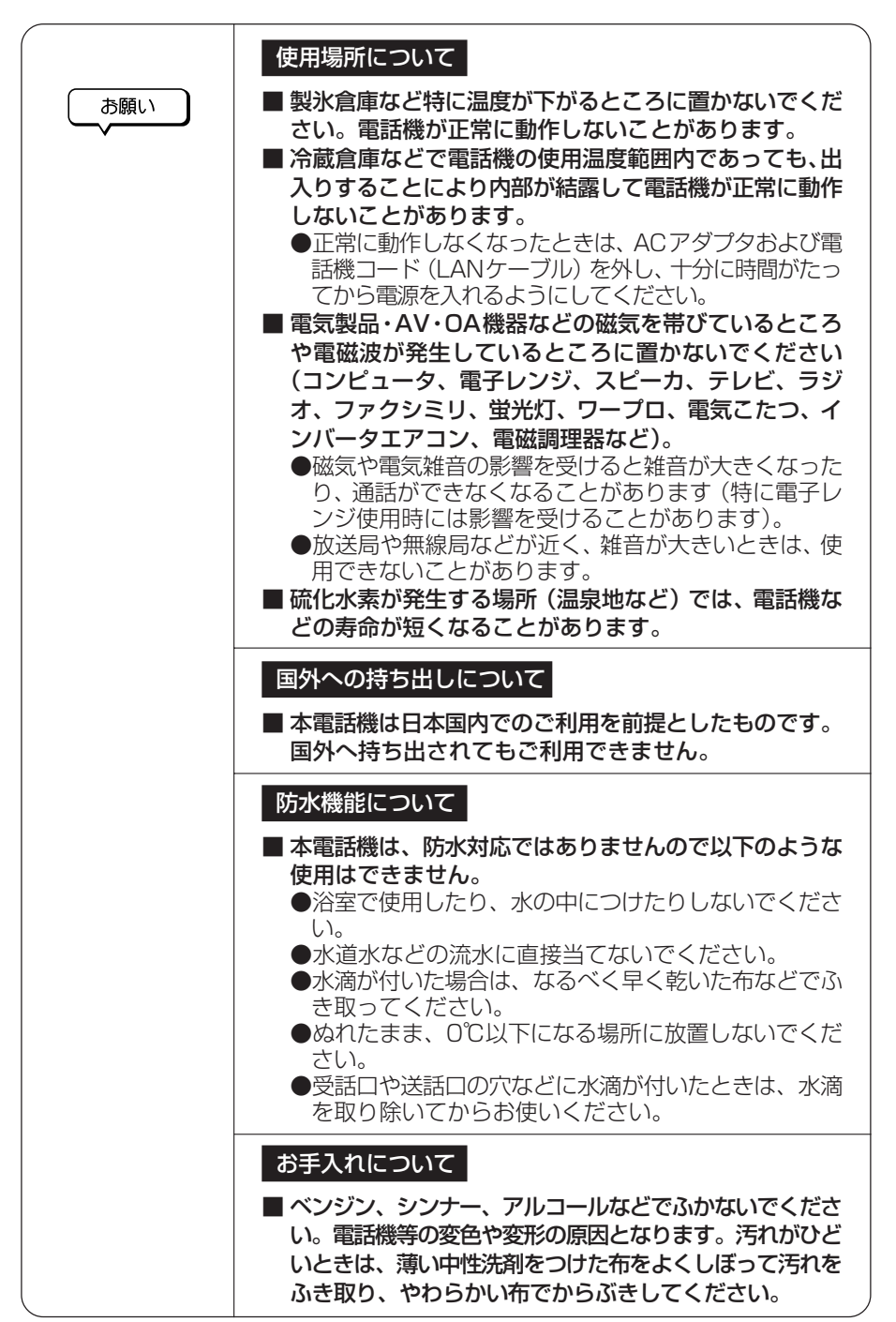

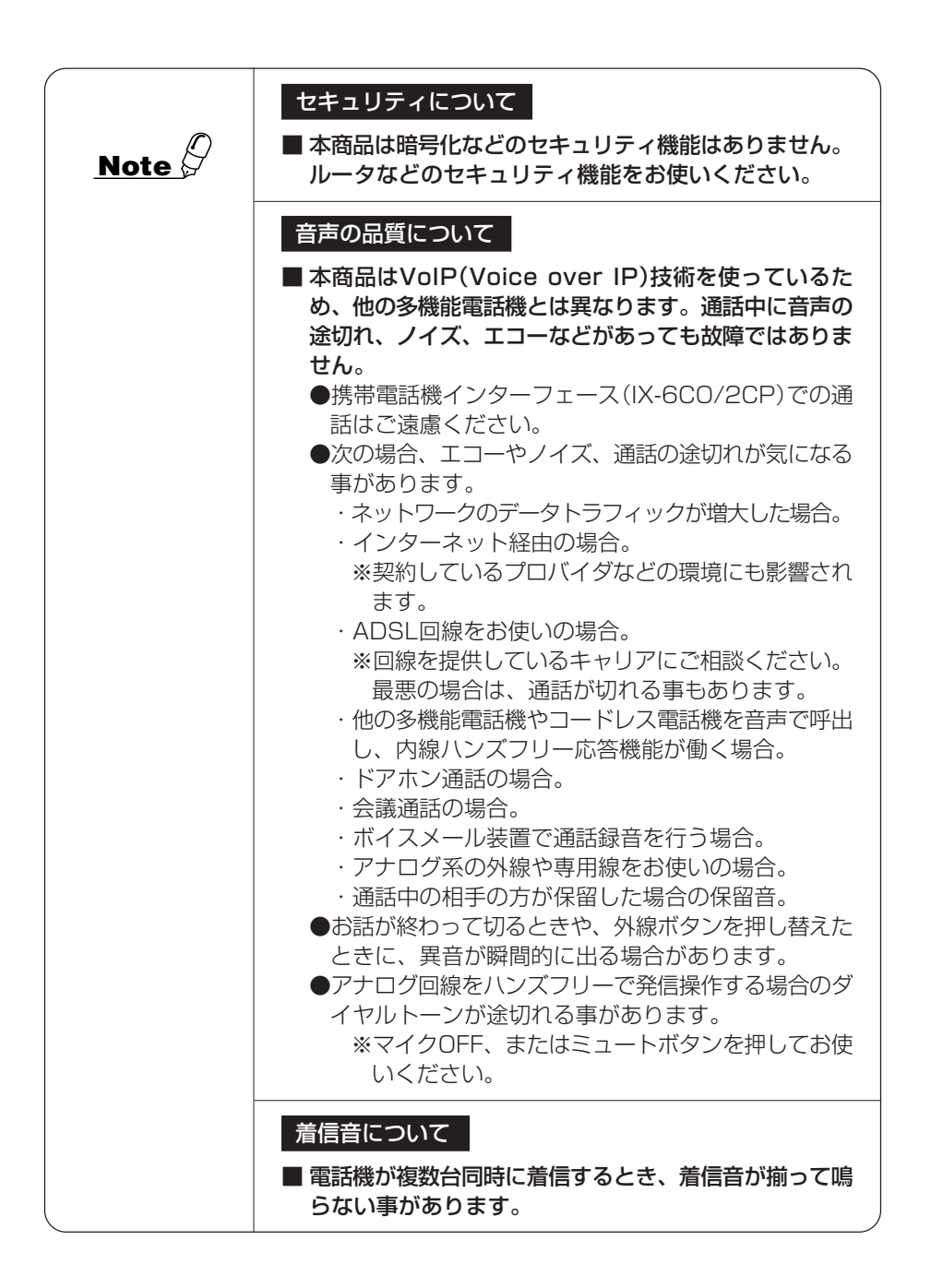

# **1 この取扱説明書の見かた**

- <span id="page-7-0"></span>● この取扱説明書は、主装置の内線電話機としてご利用になれる機能を説明していま す。主装置の「取扱説明書」と合わせてお読みください。
- 液晶ディスプレイ表示の字体や表示位置など、この取扱説明書と商品と異なる部分 があります。

# 目次

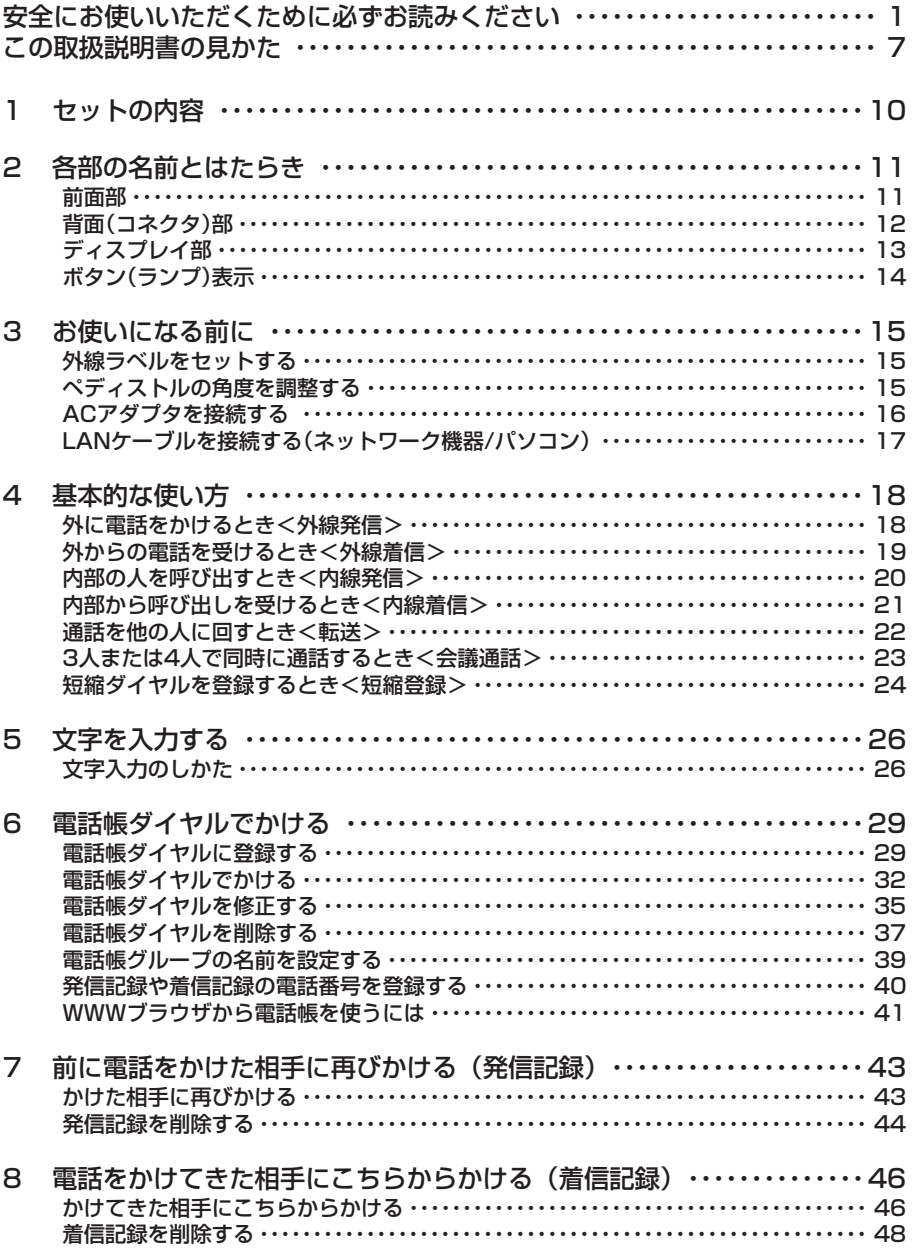

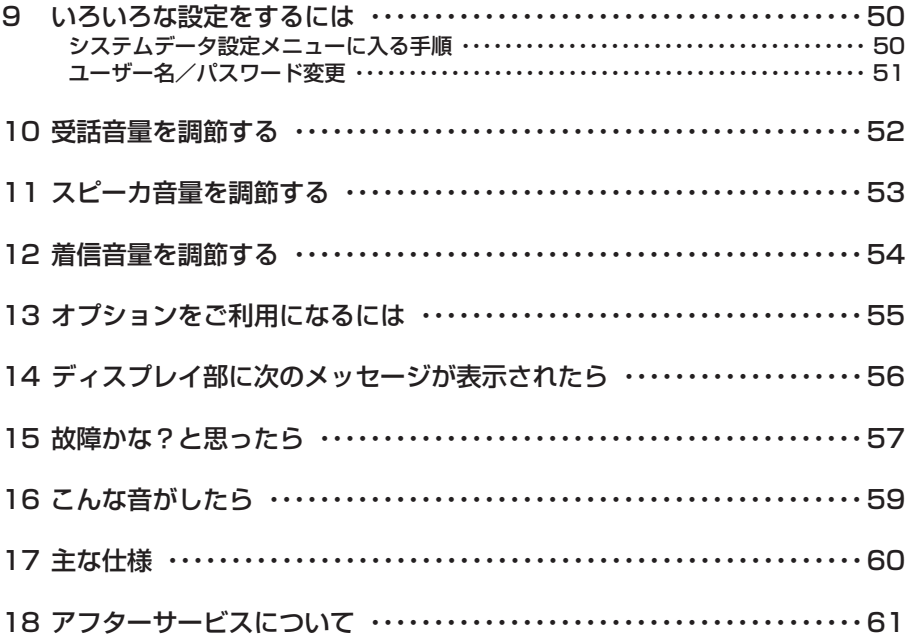

<span id="page-10-0"></span>**1 セットの内容**

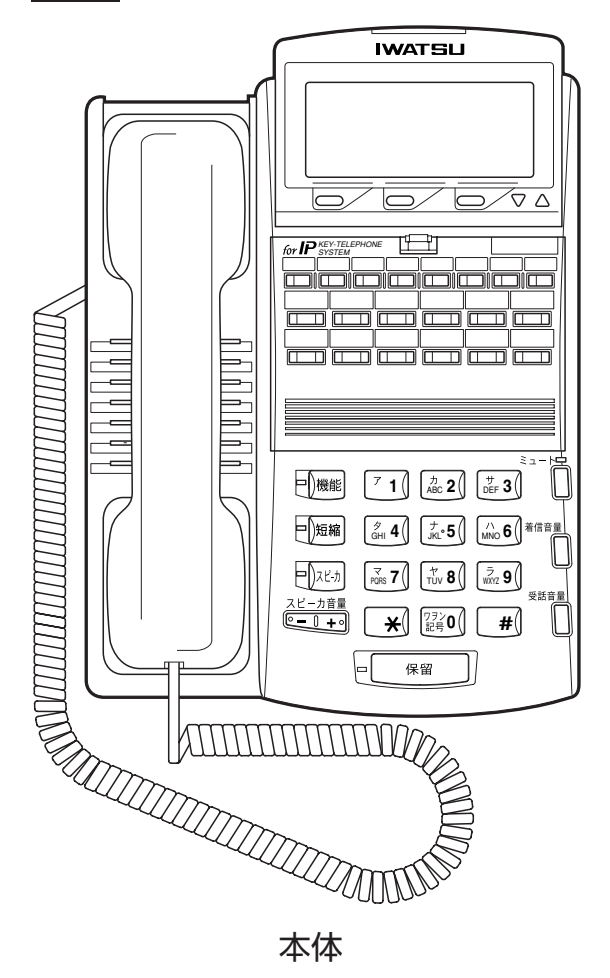

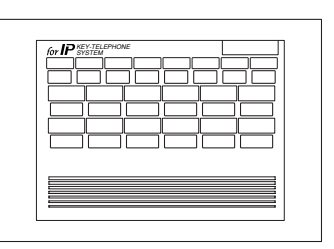

## 外線ラベル(無地)

• 取扱説明書

ACアダプタ(別売)

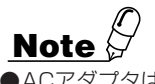

●ACアダプタは、必ずIX-12IPKTD-E専用のもの(型番:IX-IPKTAC-E)をお使いください。

# <span id="page-11-0"></span>**2 各部の名前とはたらき**

## **前面部**

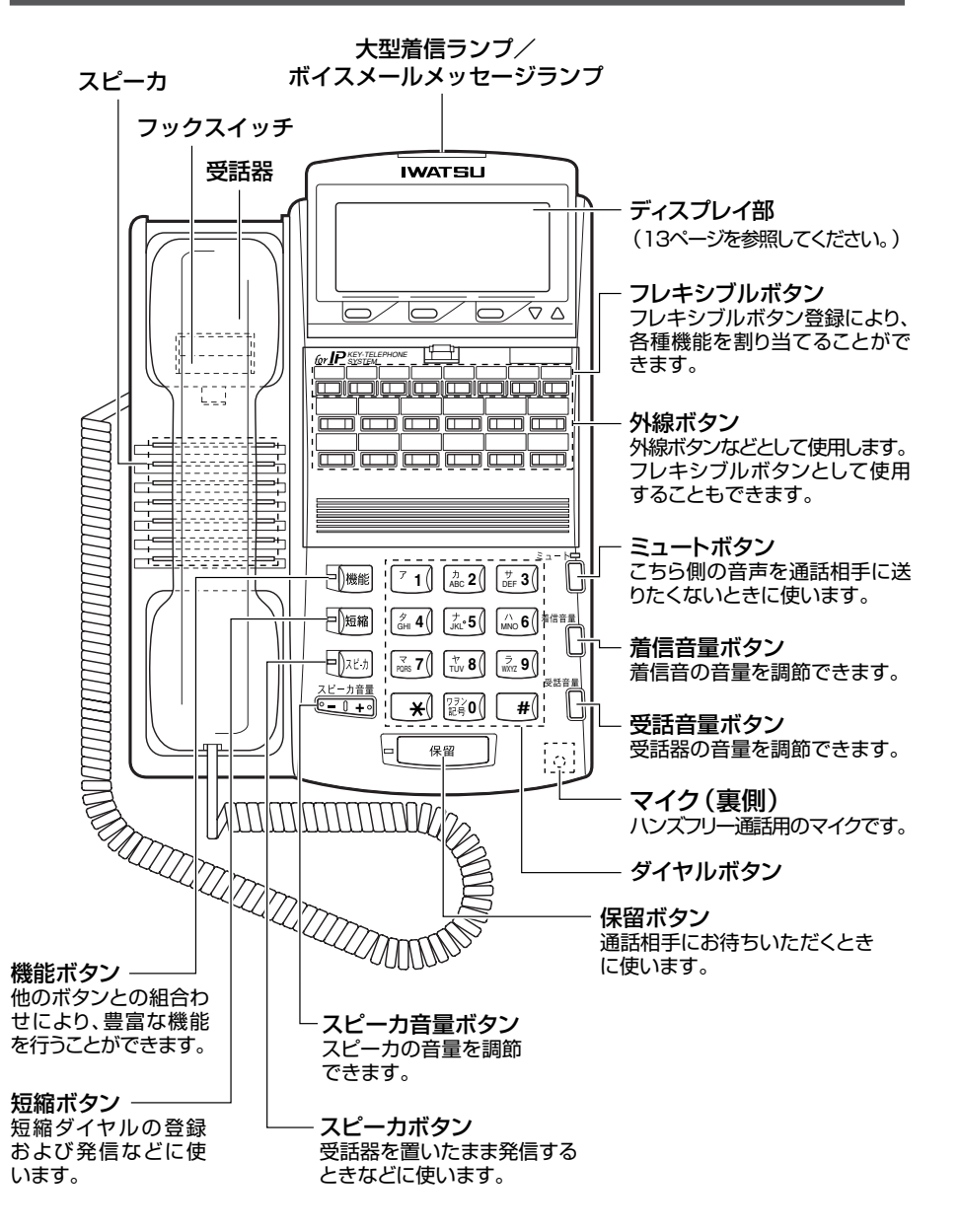

## <span id="page-12-0"></span>**背面(コネクタ)部**

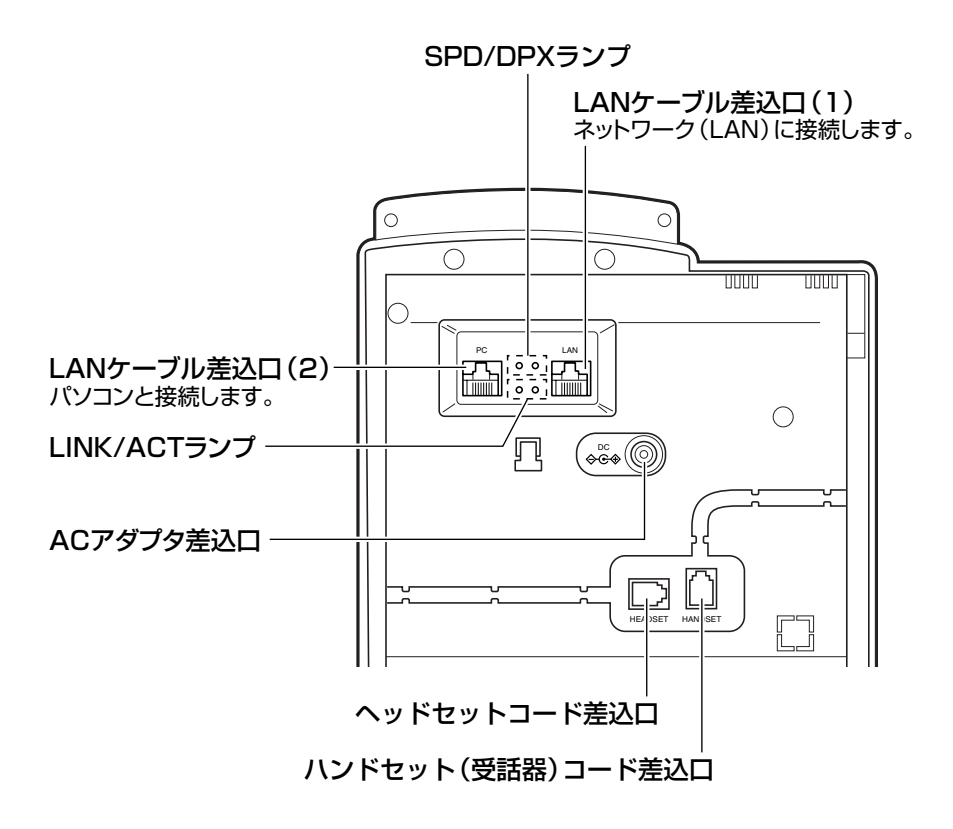

**Note** ●LANケーブル差込口(1)はPoE(LAN給電)に対応しています。 ●ヘッドセットコード差込口はご利用できません。 ●ヘッドセットをお使いいただく場合は、お買い求めになった販売店へお問い合わせください。

## <span id="page-13-0"></span>**ディスプレイ部**

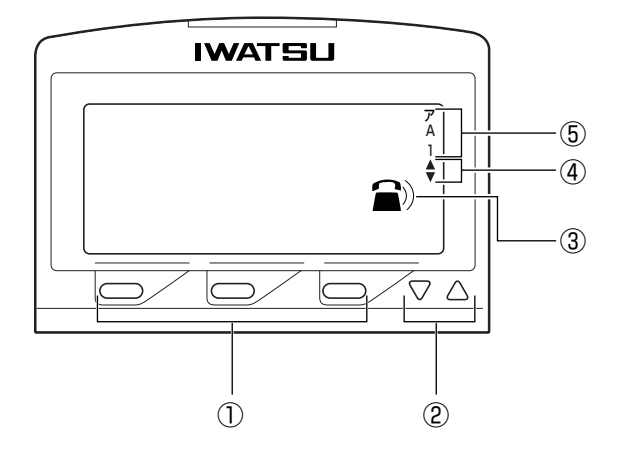

#### 名前とはたらき

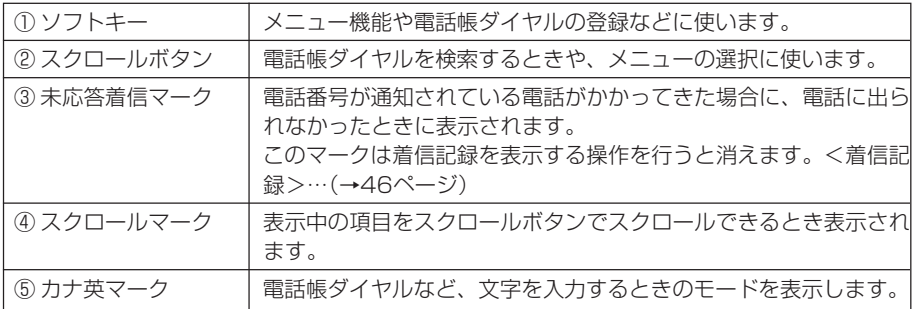

●ディスプレイに表示される文字は、この操作マニュアルでの字体とは異なります。

## <span id="page-14-0"></span>**ボタン(ランプ)表示**

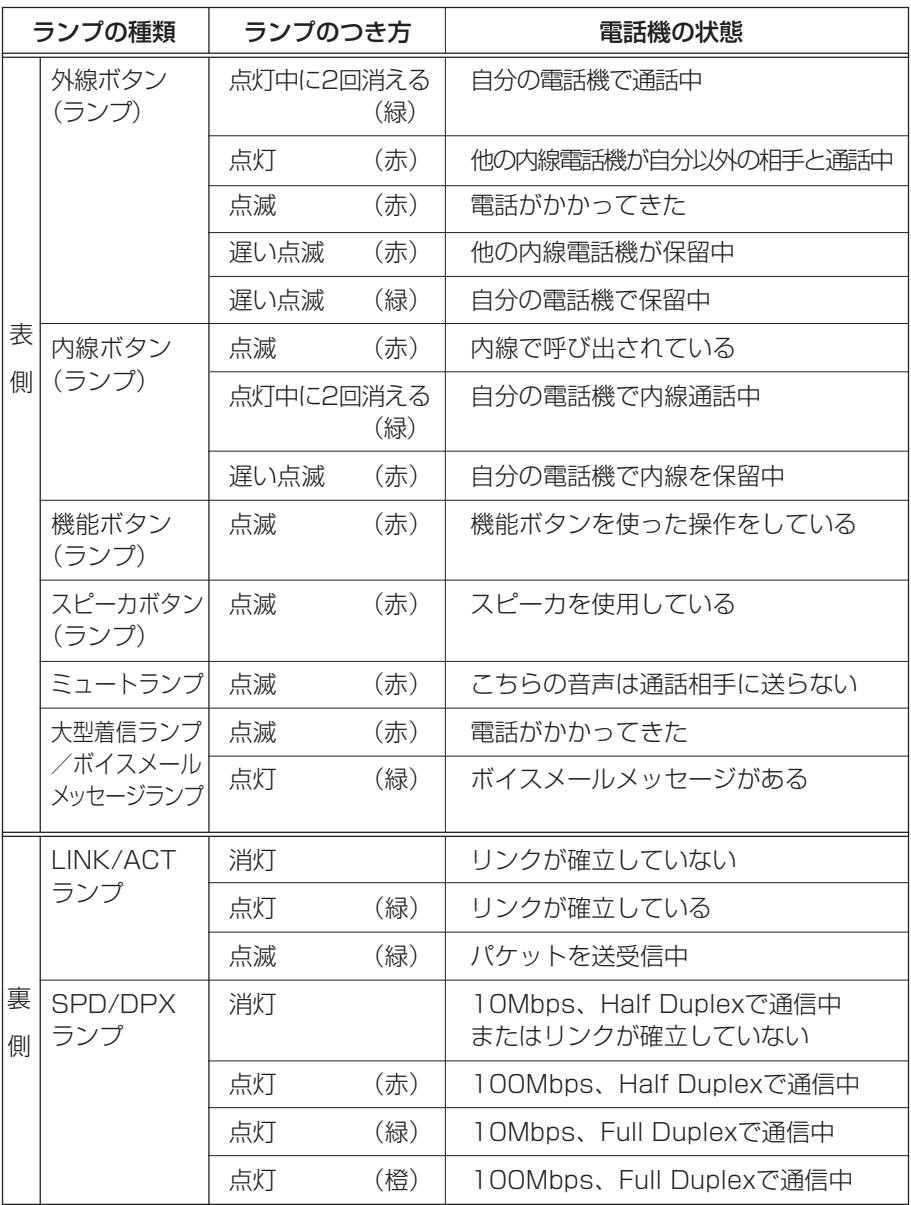

<span id="page-15-0"></span>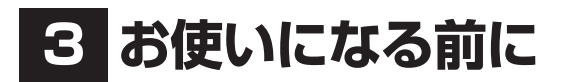

## **外線ラベルをセットする**

図のように、①外線ラベルのカバーのフック(上部中央)を押さえて②開き、③外線ラ ベルをセットして、カバーを元に戻します。

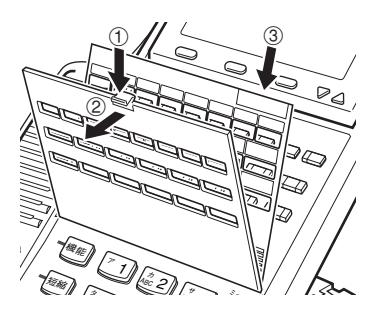

## **ペディストルの角度を調整する**

1 本機を平らで安定した台の上に置き、「PUSH LOCK」タブを引き 出します。

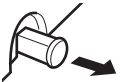

2 ペディストルから本体を引き起こし、設置する角度に調整します (7段階の角度に調整できます)。 このとき、一度ペディストルから完全に本体を引き起こし、必要

に応じて角度を調整してください。

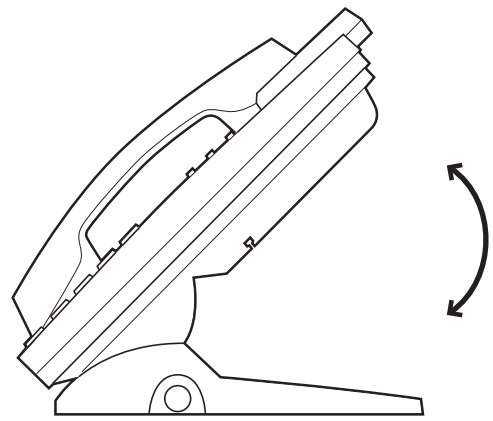

### <span id="page-16-0"></span>3「PUSH LOCK」タブを押し込みます。

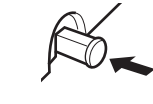

## **Note**

●角度を調整したあとは、最後まで正しく「PUSH LOCK」タブを押し込んでください。このと き、押し込みきれない場合は、再度、角度を調整し直してから、「PUSH LOCK」タブを押し 込んでください。

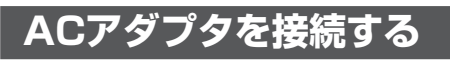

#### 1 ACアダプタのプラグを差し込みます。

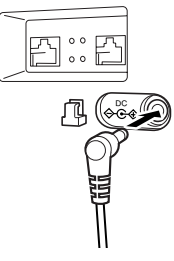

2 必要に応じてペディストルにケーブルを固定します。

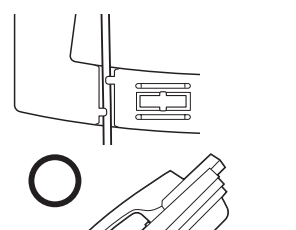

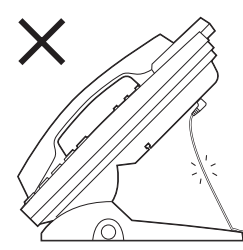

ケーブルをペディストルに留める際には、ケーブルが引っ張られる ことがないように、長さにゆとりを持たせて固定してください。

## **Note**

- ●ペディストルの角度を調整するときは、必ずペディストルからケーブルを外してください。ペ ディストルにケーブルを固定したまま角度を調整すると、ケーブルが外れたり、コネクタ等が 破損することがあります。
- ●ACアダプタは別売です。必ずIX-12IPKTD-E専用のもの(型番:IX-IPKTAC-E)をお使いく ださい。
- ●ACアダプタを接続してからご使用できるようになるまで約30秒かかります。故障ではありま せん。

## <span id="page-17-0"></span>**LANケーブルを接続する(ネットワーク機器/パソコン)**

#### 1 LANケーブルを差し込みます。カチッと音がするまで、しっかり と差し込んでください。

- LANポート:ネットワーク(LAN)に接続します。
- PCポート:パソコンと接続します。

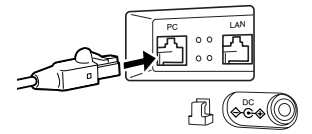

接続イメージ図

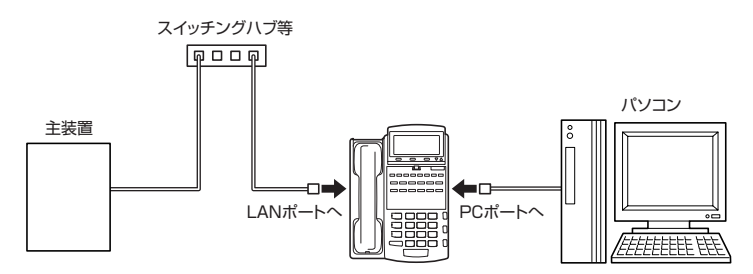

2 必要に応じて、ペディストルにケーブルを固定します。

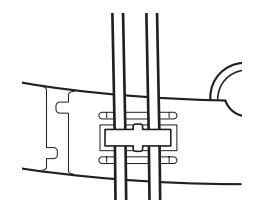

**Note**

- ●ペディストルの角度を調整するときは、必ずペディストルからケーブルを外してください。ペ ディストルにケーブルを固定したまま角度を調整すると、ケーブルが外れたり、コネクタ等が 破損することがあります。
- ●ケーブルはお客様のネットワーク環境に適応した、カテゴリ5 UTPケーブル(100BASE-TX 対応品)をご使用ください。
- ●PCポートに接続できるパソコンは1台です。ハブを使用して複数のパソコンを接続すると、 通話がとぎれたりノイズが発生したりすることがあります。また、データ伝送量の多いパソコ ンやサーバ機器はPCポートに接続しないでください。接続しても十分な性能を発揮できない ことがあります。

# <span id="page-18-0"></span>**4 基本的な使い方**

## **外へ電話をかけるとき <外線発信>**

#### **外へ電話をかけるとき <一般発信>**

- 1 空いている外線ボタンを押し、次に受話器を取り上げます。(また は哪婦を押します)
	- 緑色の外線ランプが点滅します。
	- ツーという発信音を確認してください。
- 2 電話番号をダイヤルし、通話します。

#### **短縮ダイヤルをかけるとき <短縮ダイヤル>**

- 1 空いている外線ボタンを押し、次に受話器を取り上げます。(また は むを押します)
	- 緑色の外線ランプが点滅します。
	- ツーという発信音を確認してください。

#### 2 丽綱、短縮ダイヤルの順にダイヤルし、通話します。

●短縮ダイヤルの登録方法は、「短縮ダイヤルを登録するとき」を参照してください。 <短縮ダイヤルを登録するとき>…(→24ページ)

#### **最後の相手にかけ直すとき <ラストナンバリダイヤル>**

- 1 空いている外線ボタンを押し、次に受話器を取り上げます。(また は **亚**を押します。)
	- 緑色の外線ランプが点滅します。
	- ツーという発信音を確認してください。

#### 2 「再発信1ボタン(または $\overline{e}$ 編+ $\overline{e}$ #)を押し、通話します。

●[再発信]ボタンはフレキシブルボタン登録により割り当てます。

#### **応答しない相手に何度もかけ直すとき <オートリピートダイヤル>**

- 1 呼出中または相手が通話中の状態で、[リピート]ボタンを押します。
- 2 受話器を置きます。
	- 自動的に設定回数分繰り返しかけ直されます。
- ●「リピート1ボタンはフレキシブルボタン登録により割り当てます。
- ●オートリピートダイヤルの解除は、 [pæn]、 [リピート]ボタン、 [\*]の順に押します。

## <span id="page-19-0"></span>**外からの電話を受けるとき <外線着信>**

#### **外からの電話を受けるとき <外線着信>**

1 着信している外線ボタンを押します。 • 赤色の点滅が緑色に変わります。

#### 2 受話器を取り上げ、通話します。

- ●主装置で局線着信鳴音指定が設定されている電話機で、着信の時に相手のダイヤル が通知されている場合、そのダイヤルが電話帳に登録されていると、電話帳に登録さ れた名前がディスプレイの3行目に表示されます。
- ●NTT(日本電信電話)のネーム・ディスプレイサービスを契約されていて、主装置で局 線着信鳴音指定が設定されている電話機で、相手の方から発信者名が通知されてい る場合は相手の方の名称がディスプレイの3行目に表示されます。ただし、電話帳に そのダイヤルが登録されている場合は、電話帳に登録された名前が表示されます。
- ●ディスプレイに表示された相手の方の名前は、通話を開始すると消えます。表示が消 えた後で相手の方の名前を確認したい場合は、着信記録(46ページ)を参照してくだ さい。相手の方の名前がディスプレイに表示されます。

#### **受話器を置いたまま外線と通話するとき**

#### ┃ 「マイク]ボタン(または団▒)+|ふ6||71|)を押します。

#### 2 亚⊠を押し、通話します。

●「マイク1ボタンはフレキシブルボタン登録により割り当てます。もう一度「マイク」 ボタンを押すと、内蔵マイクがOFFとなります。

#### **お待ちいただくとき <外線保留>**

#### Ⅰ 通話状態で 保留 を押します。

●再び通話するときは、保留中の外線ボタンを押して受話器を取り上げ、通話します。

#### **保留した外線を他の人が受けないようにするとき <外線自己保留>**

#### ┃ 通話状態で │ 保留 │ の順に押します。

●再び通話するときは、保留中の外線ボタンを押して受話器を取り上げ、通話します。

## <span id="page-20-0"></span>**内部の人を呼び出すとき <内線発信>**

#### **音で呼び出すとき <内線トーン呼び出し>**

- Ⅰ 受話器を取り上げます。(または呃◎を押します。) • ツッツッツッという内線発信音を確認してください。
- 2 相手の内線番号をダイヤルします。
- 3 通話します。

#### **声で呼び出すとき <内線音声呼び出し>**

- Ⅰ 受話器を取り上げます。(または呃を押します。) • ツッツッツッという内線発信音を確認してください。
- $2$  相手先の内線番号、 …… の順にダイヤルし、受話器で「○○さん」の ように呼びかけます。
- 3 通話します。

#### **呼び出したい部署の空いている電話機を呼び出すとき <内線代表呼び出し>**

- Ⅰ 受話器を取り上げます。(または晒☞を押します。) • ツッツッツッという内線発信音を確認してください。
- 2 相手先の内線グループの代表番号をダイヤルします。
- 3 通話します。

## <span id="page-21-0"></span>**内部から呼び出しを受けるとき <内線着信>**

#### **受話器を取り上げて応答するとき <内線自動応答>**

- 1 トゥルトゥルトゥルという呼出音が鳴ったら、受話器を取り上げ ます。
- 2 通話します。

**音声による内線呼び出しに、受話器を上げずに応答するとき <内線ハンズフリー応答>**

- 1「○○さん」という呼出音声が聞こえたら、[マイク]ボタン(または **!■■ + ●■ [71])を押します。**
- 2 通話します。
- [マイク]ボタンはフレキシブルボタン登録により割り当てます。もう一度[マイク] ボタンを押すと、内蔵マイクがOFFとなります。

#### **お待ちいただくとき <内線保留>**

- ┃ 通話状態で 保留 を押します。 • 内線保留状態になります。
- 2 再び通話するときは、保留中の内線ボタンを押し、受話器を取り 上げます。
- 3 通話します。

## <span id="page-22-0"></span>**通話を他の人に回すとき <転送>**

#### **近くの人に声をかけて回すとき <保留転送>**

- Ⅰ 通話状態で 保留 を押します。
- 2「○○さん××番に電話です」のように呼びかけます。
- 3 呼ばれた方は該当する外線ボタンを押し、通話します。

#### **特定の内線番号に回すとき <外線自動転送>**

- 1 通話状態で[転送]ボタンを押し、転送先の内線番号をダイヤルし ます。
- 2 つながったら、「○○さん××番に電話です」のように呼びかけ て、受話器を戻します。
- 3 呼ばれた方は通話します。

●[転送]ボタンはフレキシブルボタン登録により割り当てます。 ●転送できない場合は、[転送]ボタンを再び押せば保留した外線に応答できます。

#### **不在中にかかってきた電話を指定した電話機に自動転送するとき <不在転送>**

- 1 内線に接続します。
- 2[不在転送]ボタンを押し、転送先の内線番号をダイヤルします。
	- プップップッという確認音を確認してください。
	- 転送元のディスプレイに不在転送であることが表示されます。

●[不在転送]ボタンはフレキシブルボタン登録により割り当てます。 ●転送の設定を取り消す場合は内線接続し、[不在転送]ボタン、[★ を押してください。

#### **通話中の内線を他の電話機に強制的に転送するとき <内線キャンプオン>**

Ⅰ 通話状態で[転送]ボタン(または ̄^\*\* ̄))を押し、転送先の内線番 号をダイヤルし、受話器を戻します。

• 強制的に転送されます。

#### 2 転送された方は、通話します。

●この機能はオンフックキャンプオンを設定した電話機で利用できます。

●[転送]ボタンはフレキシブルボタン登録により割り当てます。

## <span id="page-23-0"></span>**3人または4人で同時に通話するとき <会議通話>**

#### **外線または内線と通話中に会議通話をするとき <外線会議通話><内線会議通話>**

- 1 通話状態で[転送]ボタンを押し、参加させたい内線番号をダイヤ ルします。
- 2 相手先が応答したら「会議通話に参加してください」のように呼び かけます。
- 3[会議]ボタンを押し、3人で通話します。 ※4人で通話する場合は、それぞれ同じ操作を繰り返します。
- ●[転送]ボタンおよび[会議]ボタンはフレキシブルボタン登録により割り当てます。

**通話中の他の電話機に割り込み会議通話するとき <バージ・イン>**

- 1 通話中の該当する外線ボタンを押します。(または内線番号をダイ ヤルします。)
- 2 受話器を取り上げ、[会議]ボタンを押します。
- 3 3人で通話します。

※4人で通話する場合は、それぞれ同じ操作を繰り返します。

●[会議]ボタンはフレキシブルボタン登録により割り当てます。 ●バージ・インはデータ設定により登録が必要です。

**外線と通話中に他の外線を呼び出して会議通話するとき <複数外線会議通話>**

- ┃ 通話状態で 保留 、空いている外線ボタンの順に押します。
- 2 相手先の電話番号をダイヤルし、応答したら「会議通話に参加して ください」のように呼びかけます。
- 3[会議]ボタン、保留してある外線ボタンの順に押し、3人で通話し ます。

※4人で通話する場合は、それぞれ同じ操作を繰り返します。

●[会議]ボタンはフレキシブルボタン登録により割り当てます。

## <span id="page-24-0"></span>**短縮ダイヤルを登録するとき <短縮登録>**

#### **相手の電話番号の登録方法**

- ┃ 受話器を置いた状態で を押します。
- 2 や料を押し、登録する短縮番号(90~99)、相手の電話番号(32桁 以内)の順にダイヤルします。

#### 3 图 を押します。

- 相手の電話番号が短縮ダイヤルに登録されます。
- 連続して登録する場合は、手順2の操作を繰り返します。

#### **外線グループ番号(発信できる外線番号)を登録するとき**

- Ⅰ 受話器を置いた状態で☆■■を押します。
- 2 門綱「剰を押し、登録する短縮番号(90~99)、外線グループ番号 の順にダイヤルします。
- 3 を押します。
	- 外線グループ番号が短縮ダイヤルに登録されます。
	- 連続して登録する場合は、手順2の操作を繰り返します。

#### **相手先名の登録方法**

- Ⅰ 受話器を置いた状態で を押します。
- 2 所圖「★夜押し、登録する短縮番号(90~99)をダイヤルした後、 相手先名(10桁以内)を入力します。
	- 文字の入力方法については、「短縮ダイヤルの文字の入力方法」をご覧ください。

#### 3 画を押します。

- 相手先名が短縮ダイヤルに登録されます。
- 連続して登録する場合は、手順2の操作を繰り返します。

#### **短縮ダイヤルの文字の入力方法**

短縮ダイヤルの文字の入力は次のように行います。

- 1 でカタカナ入力モード、英数字入力モードを選択します。
	- 最初は英数字入力モードになっています。 みを押すごとに切り替わります。

#### 2 ダイヤルボタンで文字を選択します。

• ダイヤルボタン( ~ )を押すごとに、対応する表示文字が変わります。

【例】[為2]を押すと、

 英数字モードのときは A→B→C→2 カタカナモードのときは カ→キ→ク→ケ→コ→2 ※詳しくは「短縮ダイヤルの文字対応表」をご覧ください。

#### 3 保留 で確定します。

• 自動的に次の入力待ちになります。

●再度 保留 を押すと、一つ前の文字が取り消されます。

●受話器の上げ下げで登録を中止できます。(そのとき入力した文字はすべて取り消さ れます。)

#### **短縮ダイヤルの文字対応表**

ダイヤルボタンを押すごとに、次の表の ように表示される文字が変わります。

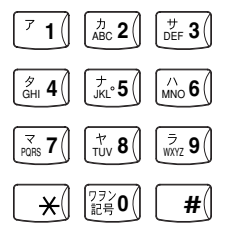

ダイヤルボタン

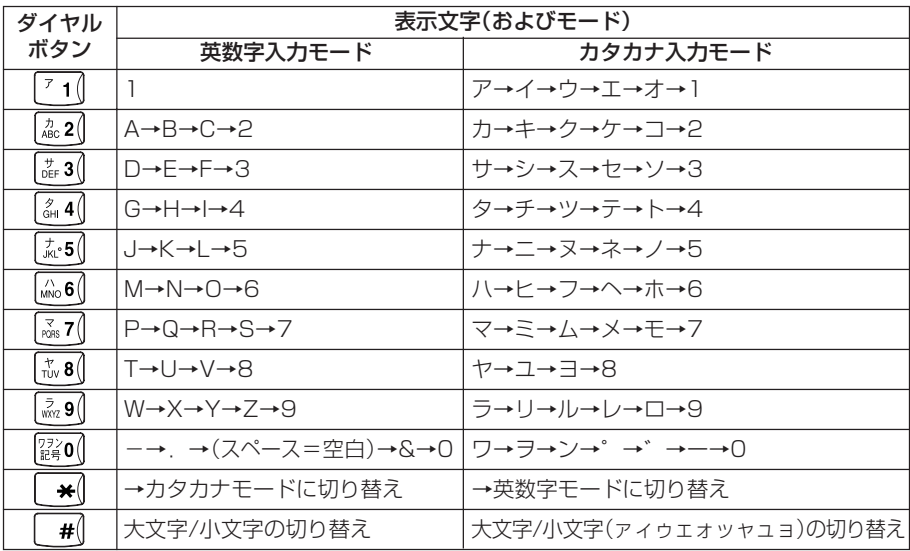

# <span id="page-26-0"></span>**5 文字を入力する**

#### **文字入力のしかた**

電話帳ダイヤルの登録などで文字を入力します。電話帳ダイヤルの登録方法は「電話 帳ダイヤルに登録する」を参照してください。

<電話帳ダイヤルに登録する>…(→29ページ)

文字入力時には、「漢字」「ひらがな」「カタカナ」「英字」「数字」「絵文字」「記号」を入力す ることができます。 を押して入力モードを選択し、ダイヤルボタンで希望する文 字を表示させて入力します。

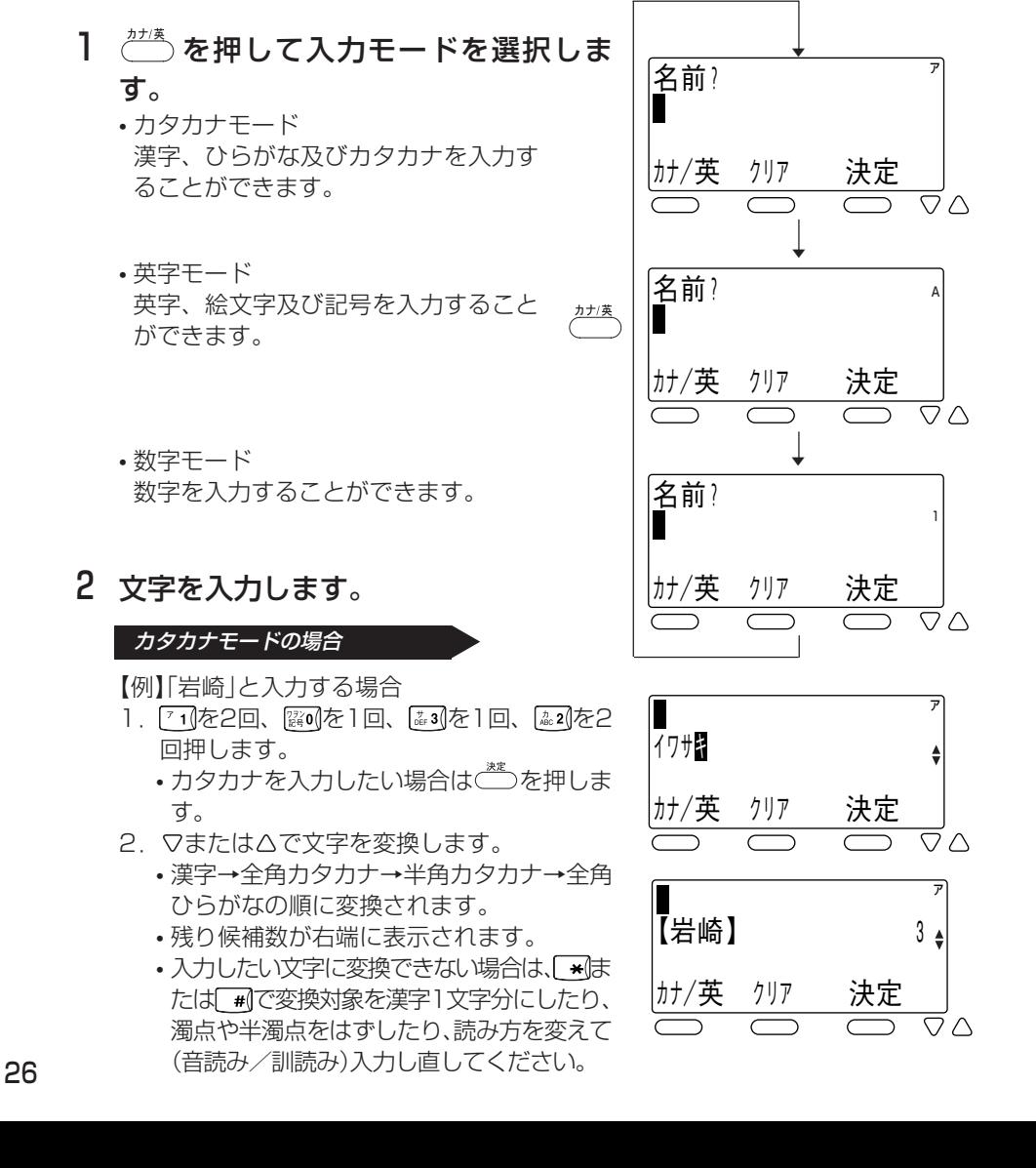

- 3. 入力したい文字が表示されたら( \*\*\*) を押し ます。
	- 確定された文字が上段に移動します。

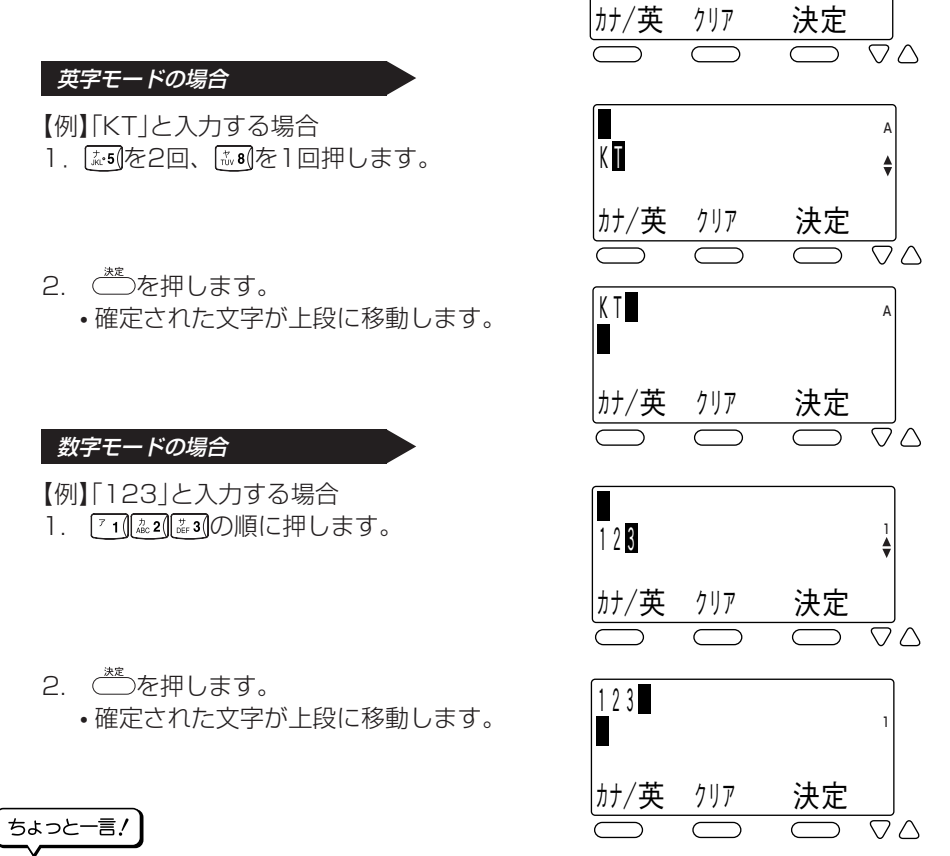

●文字入力は文字が割り当てられているボタンを、入力したい文字が表示されるまで 押してください。

入力したい文字が表示されたら、別のボタンを押すか 創を押してください。 続けて同じボタン上の文字を入力するときは、 動を押してカーソルを移動させてく ださい。

- ●文字入力を間違えたときは、<sup>297</sup>を押してください。カーソルの位置の1文字が削除 され、後ろの文字が詰められます。また、( ) を1秒以上押し続けることで全文字削除 することができます。
- ●入力文字を修正したいときは、「★ほたは「#1を押してカーソルを修正したい桁まで 移動し、再度入力してください。
- ●文字入力はカーソル位置への挿入となります。ただし、入力桁数を超えた場合は最後 尾から削除されます。
- ●30秒間何も操作が行われなかった場合、文字入力はキャンセルされます。

ア

岩崎

●文字を入力するときのカタカナ/英字/数字の各モードでの入力キーは以下の通り です。

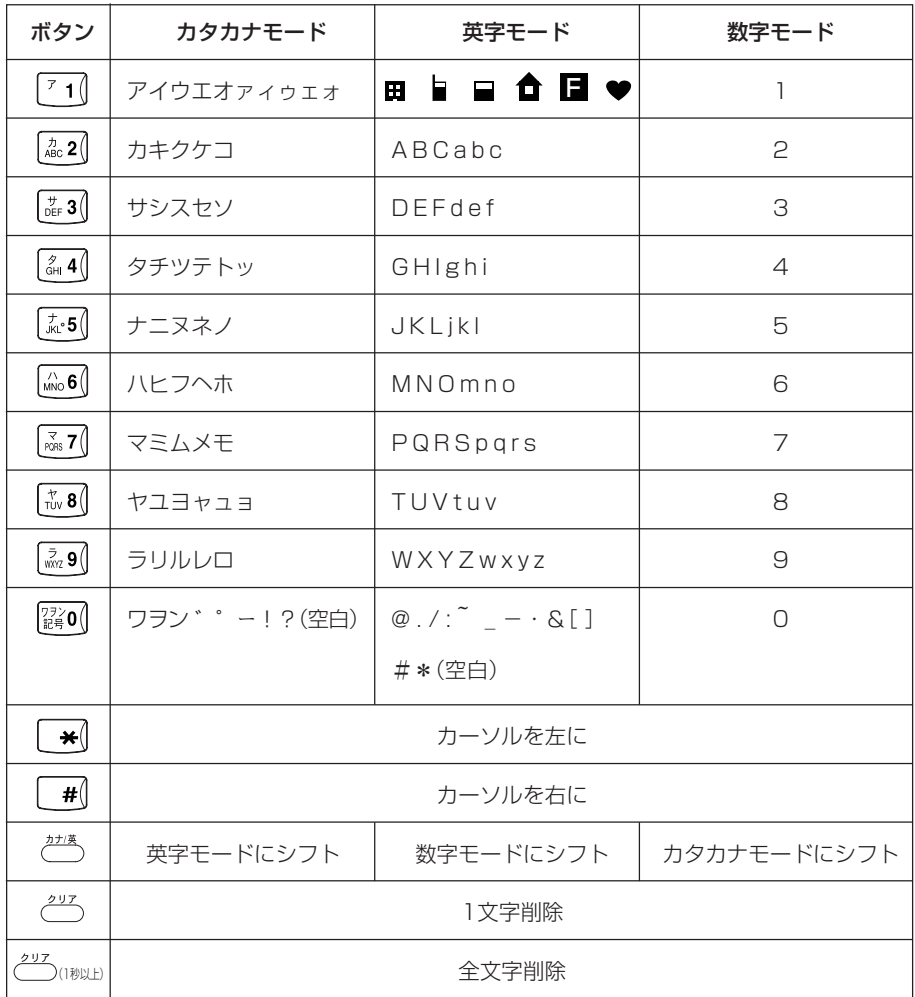

# <span id="page-29-0"></span>**6 電話帳ダイヤルでかける**

#### **電話帳ダイヤルに登録する**

電話帳には500件の電話番号が登録できます。1件あたり、名前20文字(漢字10文 字)、読み仮名6文字、ダイヤル24桁まで入力することができます。また、グループ を選択することによりグループ登録を行うことができます。

#### Ⅰ 受話器を置いた状態で、<del>∕≅</del>¬を押しま す。

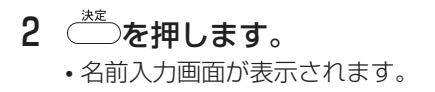

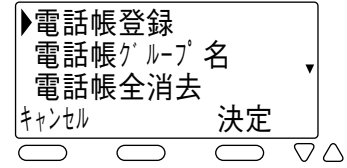

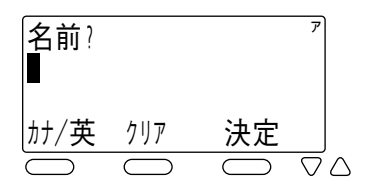

岩崎

|カナ/英

ア

#### 3 登録する相手の名前を入力します。 •「文字を入力する」を参照してください。

<文字を入力する>…(→26ページ)

### 4 おを押します。

- 読み仮名入力画面が表示されます。
- 読み仮名は名前入力時に入力された6文字まで がそのまま表示されます。
- 修正する必要があるときは読み仮名を修正し ます。

「文字を入力する」を参照してください。 <文字を入力する>…(→26ページ)

5 登録する相手の読み仮名を確認し を押します。

• 電話番号入力画面が表示されます。

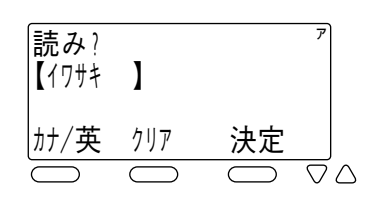

\_クリア \_ 決定<br>────────

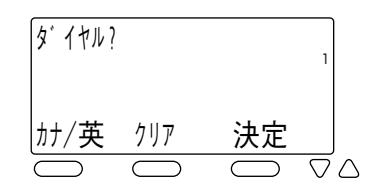

6 登録する相手の電話番号を入力しま す。

- 入力されたダイヤルが右下から順に表示され ます。
- 7 きゃんます。
	- グループ選択画面が表示されます。
- 8 ▽または△でグループを選択します。 • ~ - 20 22 22 22 22 22 24 25 26 27 27 20 選択を行う こともできます。
- 9 ごを押します。 • 登録確認画面が表示されます。
- 10 ▽または△で項目を選択し、 ごごを押し ます。
	- 登録が正常に終了するとピピという確認音が 鳴り、手順2に戻ります。
	- •「修正」を選択した場合は、登録は行わず手順 3に戻ります。

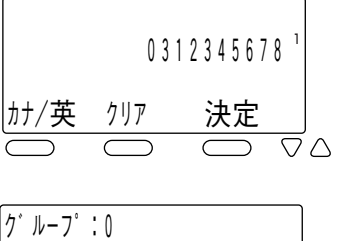

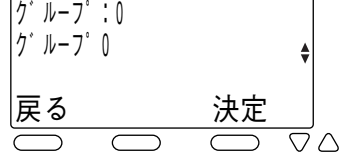

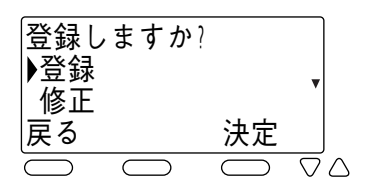

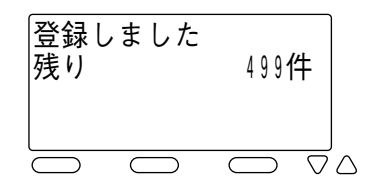

**Note**

●PBXなどの交換機に接続した外線に発信するときは、電話番号の前に外線発信番号 とポーズの入力が必要となる場合があります。

ちょっと一言!

●読み仮名には、「カタカナ」「英字」「数字」「絵文字」「記号」が入力できます。

- ●電話番号の入力を間違えたときは、<sup>233</sup>を押して下さい。最後の桁から1桁ずつ削除 されます。また、<sup>233</sup>を1秒以上押し続けることで全桁削除することができます。
- 電話番号にはポーズも登録することができます。
	- 1. ポーズの登録は、 保留 に続けてポーズ時間を秒単位の数字1桁(1~9)で入力します。 ただし、ダイヤルの先頭にポーズは登録できません。
	- 2. 複数のポーズを続けて登録することができます。
	- 3.ポーズは1つでダイヤル2桁分に数えます。
- ●電話番号にはダイヤルリバースも登録することができます。回転ダイヤル式回線で ダイヤルリバースを使用すると、その後のダイヤルがプッシュ信号で出ます。
	- 1. ダイヤルリバースは、 ■ で入力します。
	- 2.再度ダイヤルリバースを登録すると回転ダイヤル信号に戻ります。
	- 3. ダイヤルリバース機能は、回線が回転ダイヤル式のときのみ使用できます。
- ●登録操作を中止するときは、 ないを押します。
- ●電話帳には読み仮名または電話番号のどちらかが設定されていなければ登録できません。
- ●電話帳グループにはグループ名を登録することができます。 <電話帳グループの名前を設定する>…(→39ページ)
- ●すでに500件登録されている状態で電話帳ダイヤル登録操作を行ったときは、ピピ ピピピという警告音が鳴り「登録できません 残り 0件」が表示されます。
- ●手順1~2の替わりに、受話器を置いた状態で を1秒以上押しても、名前入力画 面になります。

#### <span id="page-32-0"></span>**電話帳ダイヤルでかける**

電話帳には500件の電話番号が登録できます。50音順、読み仮名または電話帳グ ループのいずれかで、登録された電話番号を検索した後、電話をかけることができま す。

1 電話帳から発信する電話番号を検索します。

## 50 音順検索の場合

1. 受話器を置いた状態で、 こうを押します。

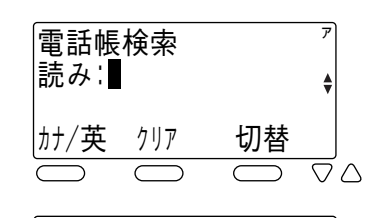

戻る

メニュー

岩崎

0312345678

 $\overline{\nabla} \wedge$ 

2. 目的の電話帳ダイヤルが見つかるまで、▽ または△を押します。 ●検索順序は次の通りです。 ①読み仮名なし ②絵文字( 田 日 日 日 1 日 日 ♥) ③空白(スペース) ④記号(!、#、&、\*、ー、.、/、:、  $\circledcirc$ .  $\bullet$   $\bullet$   $\circ$   $\circ$ ⑤数字(0~9) ⑥英字(?、A~Z、[、]、a~z) ⑦カタカナ(・、ヲ、ァ~ッ、ア~ン、゙、゚)

ちょっと一言!

●電話帳ダイヤル検索中に、露帆〜矗帆を押すことでア行~ワ行で始まる読み仮名を検 索表示します。

#### 読み仮名検索の場合

1. 受話器を置いた状態で、 ●■■ を押します。

- 2.検索したい読み仮名を入力します。
	- $\frac{b}{c}$  を押して入力モードを選択してくださ  $\left\{ \cdot\right\}$
	- 入力できる読み仮名は6文字までです。
- 3. ▽または△を押します。

#### 電話帳グループ検索の場合

- 1. 受話器を置いた状態で、●■ を押し、次に □を押します。
	- •もう一度 ◎■ を押すと最初に ◎■ を押す前 の状態に戻ります。
- 2. 目的のグループが見つかるまで、▽または △を押します。
	- 陽0 ~ ※ 9 を押すことでグループの選択を 行うこともできます。
- 3.  **を押します。**

- 4. ▽または△を押します。
	- 選択したグループ内の電話帳ダイヤルが表 示されます。

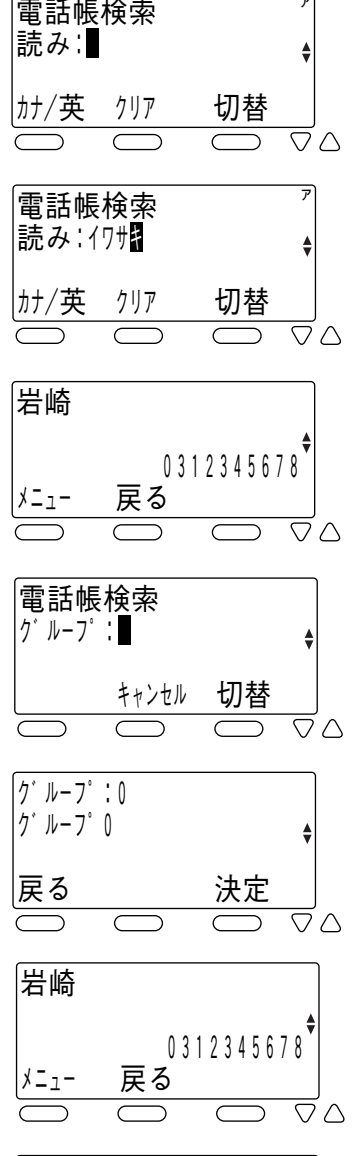

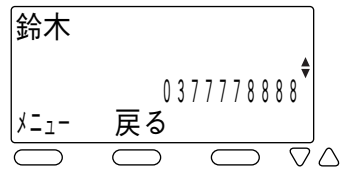

2 受話器を取り上げます。 • 検索した電話番号がダイヤルされます。

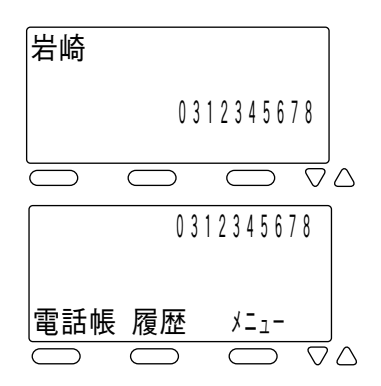

- 3 しばらくすると相手を呼び出している 音が聞こえます。
- 4 相手が応答すれば、通話ができます。

## **Note**

●電話帳ダイヤルに1件も登録していないときは、 ごさを押しても操作は無視されま す。

ちょっと一言!

- ●どの検索方法の場合でも、検索中に▽または△を1秒以上押し続けると、押している 間はディスプレイの表示がスクロールします。
- ●局線に電話をかけるときは、手順2で最初に局線ボタンを押して局線を捕捉する必 要があります。
- ●読み仮名の入力を間違えたときは、 ( 2) を押してください。カーソルの位置の1文 字が削除され、後ろの文字が詰められます。また、 ( " )を1秒以上押し続けること で全桁削除することができます。
- ●読み仮名検索の場合で、入力した読み仮名の登録が無い場合は、その近くのデータ を表示します。
- ●電話帳グループ検索の場合、登録が1件もないグループは表示されません。
- ●受話器を取り上げた後で電話帳ダイヤルを表示させ、そうを押し、 マまたは△を押し て発信を選んで $\overline{c}$ た押すと、ダイヤルすることができます。

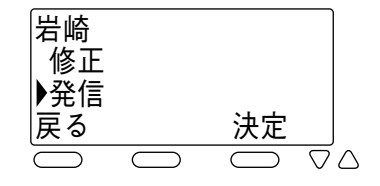

#### <span id="page-35-0"></span>**電話帳ダイヤルを修正する**

50音順、読み仮名または電話帳グループのいずれかで、登録された電話番号を検索 した後、電話帳ダイヤルを修正することができます。

1 変更したいデータを電話帳検索を行っ て、ディスプレイに表示します。

- 2 → を押します。
- 3 ▽または△を押して「修正」を選択し、 ○ を押します。

• 名前修正画面が表示されます。

4 名前を修正し を押します。 【例】「岩崎」を「岩通」に修正する場合 • 文字の修正方法は「文字を入力する」を参照し

てください。 <文字を入力する> …(→26ページ)

5 読み仮名を修正し いきを押します。

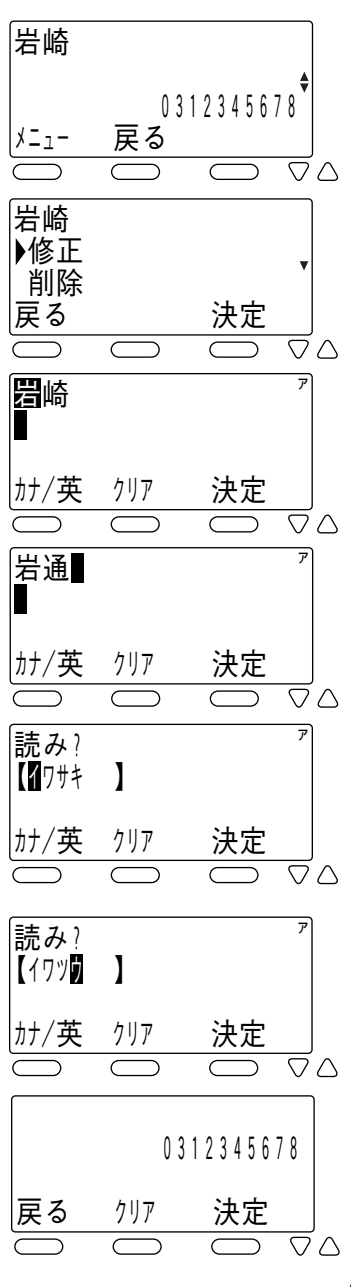

6 電話番号を修正し を押します。

7 グループを選択し <sup>( \*\*</sup> )を押します。

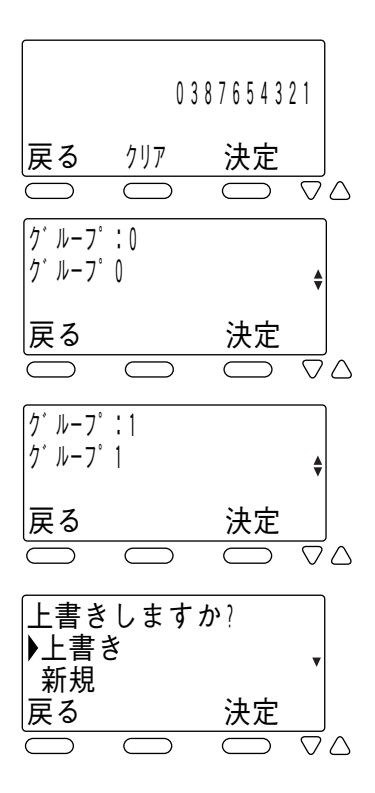

8 ▽または△を押して「上書き/新規/修 正」を選択します。

- •「上書き」を選択した場合は、元の電話帳データの上書きとなります。
- •「新規」を選択した場合は、元の電話帳データは修正せずに新規の登録になりま す。
- •「修正」を選択した場合は、登録は行わず手順4に戻ります。

#### 9 ← を押します。

• 登録が正常に終了するとピピという確認音が 鳴ります。

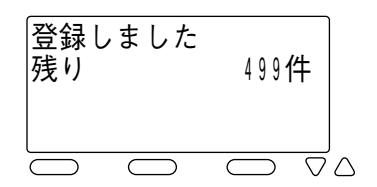

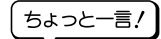

●「新規」を選択した場合で、すでに500件登録されている場合は、 ピピピピという 警告音が鳴り「登録できません 残り 0件」が表示されて、約2秒後に「上書きしま すか?」の表示に戻ります。

#### <span id="page-37-0"></span>**電話帳ダイヤルを削除する**

50音順、読み仮名または電話帳グループのいずれかで、登録された電話番号を検索 した後、電話帳ダイヤルを削除することができます。また、電話帳ダイヤルの全デー タを消去することもできます。

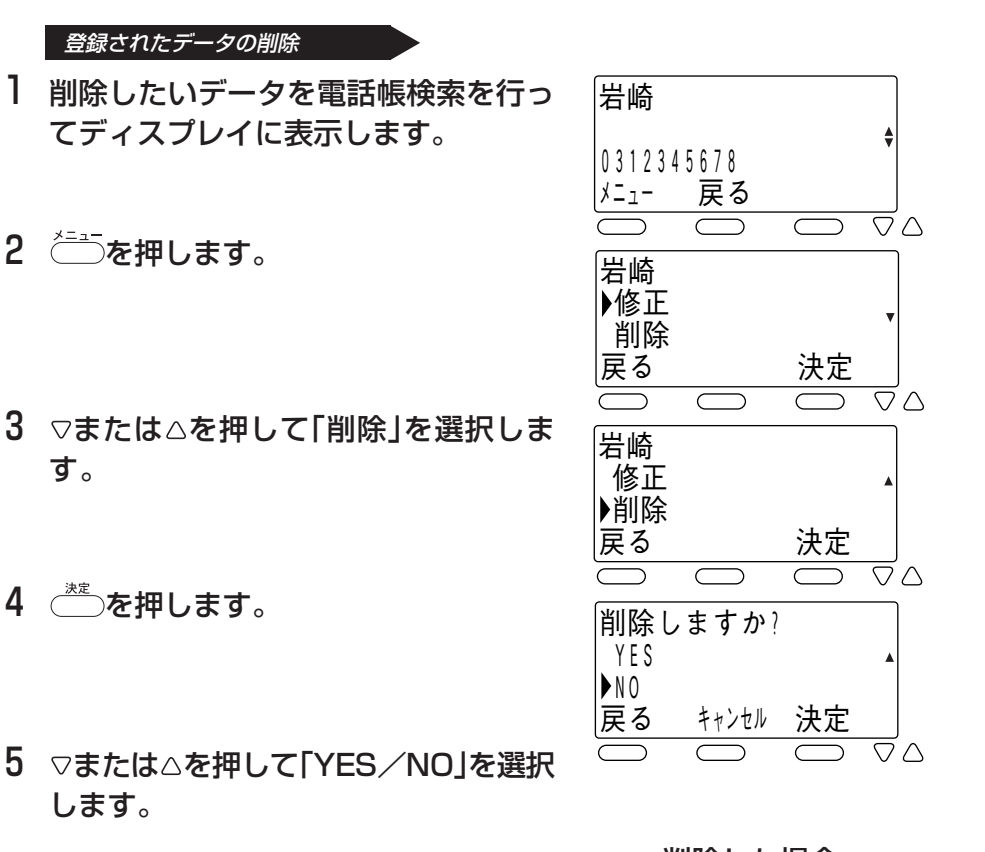

- 6 ごを押します。
	- •「YES」を選択した場合は、ピピという確認音 が鳴り内容が削除されます。
	- •「NO」を選択した場合は、データの削除は中止 されます。

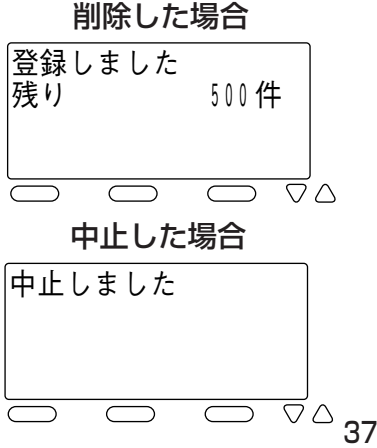

登録された全データの消去

- 1 ご を押してメニュー画面を表示さ せ、▽または△を押して「電話帳全消去」 を選択します。
- 2 ごを押します。

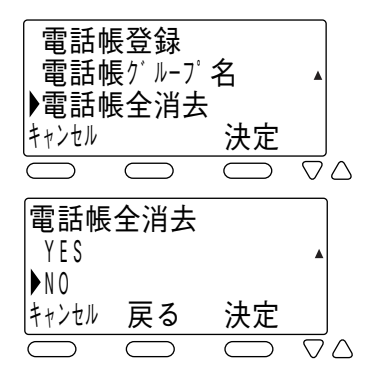

- 3 ▽または△を押して「YES/NO」を選択 します。
- 4 ◯を押します。
	- •「YES」を選択した場合は、「電話帳消去中」表 示となり、しばらくしたらピピという確認音 が鳴り、電話帳ダイヤルの全データが消去さ れます。

消去した場合

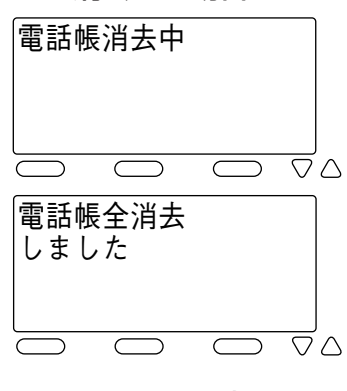

•「NO」を選択した場合は、電話帳全消去は中止 されます。

中止した場合

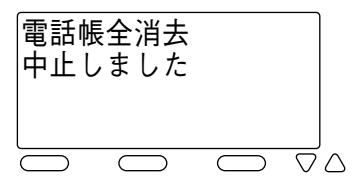

#### <span id="page-39-0"></span>**電話帳グループの名前を設定する**

電話帳グループに名前を設定することができます。

- 1 ごを押して メニュー画面を表示さ せ、▽または△を押して「電話帳グルー プ名」を選択します。
- 2 ごを押します。
- 電話帳登録 ▶電話帳ク ルーブ名  $\ddot{•}$ 電話帳全消去 キャンセル 決定  $\overline{\nabla} \wedge$  ク゛ルーフ゜:0 ク゛ルーフ゜0  $\ddot{ }$ |戻る キャンセル 決定  $\overline{\nabla} \wedge$
- 3 ▽または△を押してグループを選択しま す。
- 4 ごを押します。

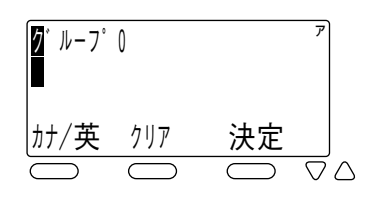

- 5 グループ名を修正し きょうを押します。
	- 文字の修正方法は「文字を入力する」を参照し てください。 <文字を入力する> …(→26ページ)
	- 登録が正常に終了するとピピという確認音が 鳴ります。

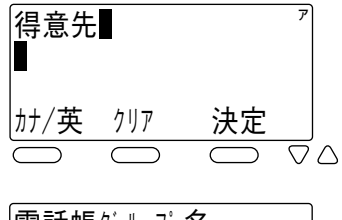

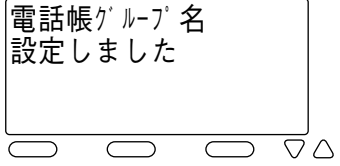

#### <span id="page-40-0"></span>**発信記録や着信記録の電話番号を登録する**

発信記録や着信記録の電話番号を電話帳ダイヤルに登録することができます。

1 登録したい発信記録または着信記録の データをディスプレイに表示します。 • <発信記録>…(→43ページ) <着信記録>…(→46ページ)

- 2 → を押します。
- 3 ▽または△を押して「電話帳登録」を選択 します。
- 4 ごを押します。
	- 名前入力画面が表示されます。
	- 以降の操作は電話帳ダイヤルへの登録と同じ です。 <電話帳ダイヤルに登録する> …(→29ページ)
	- すでに500件登録されている場合にはピピピ ピピという警告音が鳴り、登録することはで きません。

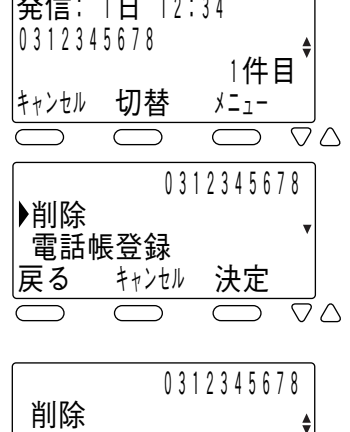

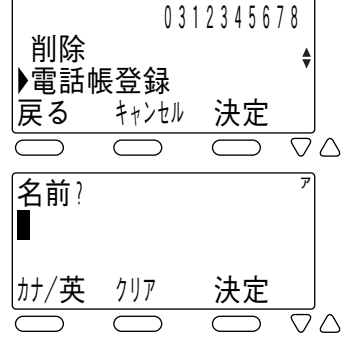

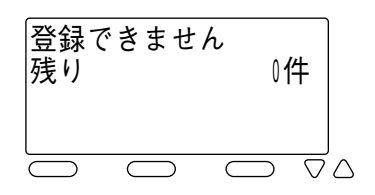

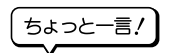

● 電話番号が通知されている電話がかかってきた場 合に、その電話番号が電話帳ダイヤルに登録され ているときは、登録されている名前がディスプレ イの3行目に表示されます。

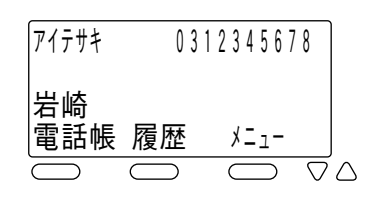

## <span id="page-41-0"></span>**WWWブラウザから電話帳を使うには**

wwwブラウザから電話帳のいろいろな機能を使えます。 使える機能は次のとおりです。

- 電話帳の登録
- 電話帳の削除
- 電話帳の修正
- 電話帳の発信
- 電話帳のバックアップ/リストア

#### **WWWブラウザの設定**

Windows 2000でMicrosoft Internet Explorer 6.0を使う場合を例として、 WWWブラウザの設定を説明します。

#### 準備

- 1 デスクトップ上に表示されているWWWブラウザのアイコンを、 右クリックします。
- 2 メニューの中から、「プロパティ」を選択します。
- 3「接続」タブをクリックします。
- 4「LANの設定」を選択します。
- 5「詳細設定」を選択します。
- 6「例外」に本製品のIPアドレスを追加します。
- 7「OK」をクリックします。

起動

本商品のIPアドレスが、192.168.1.10の場合を例として説明します。

- 1 お使いのパソコンでwwwブラウザを起動します。
- 2 アドレス入力欄に、「http://192.168.1.10」と入力し、「Enter」 キーを押します。
	- 認証ページが表示されます。

認証

1 認証ページで「ユーザ名」に「user」と入力し、「認証」をクリックし ます。

2「電話帳機能」をクリックします。

• 電話帳のページが開きます。

電話帳ダイヤルでかける

1「電話帳機能トップメニュー」画面から電話帳検索を選んでクリッ クします。

- 2「検索種別」を選びクリックします。
- 3「検索条件」を選んで「検索」をクリックすると、結果が表示されま す。
- 4「スピーカ」をクリックします。
- 5 ダイヤルしたい番号を選び、「発信」をクリックします。 • 選んだ電話番号へダイヤルされます。

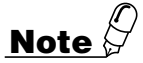

- ●WWWブラウザは、Windows2000、XPの各OSにおいて、Internet Explorer6.0をご使 用ください。
- ●電話帳の名前や読みに使用するアイコンをお使いの場合、Windowsの外字登録が必要になり ます。別途提供の外字ファイルをあらかじめ組み込んでお使いください。詳しくは、お買い求 めになった販売店へお問い合わせください。
- ●WWWブラウザから電話帳の名前や読みに半角カタカナの入力はできません。
- ●ユーザー名、パスワードは変更できます。 <ユーザー名/パスワード変更>…(→51ページ) ●本機のIPアドレスをご確認いただくときは、お客様のネットワーク管理担当の方へお問い合わ せください。

## <span id="page-43-0"></span>**7 前に電話をかけた相手に再びかける (発信記録)**

#### **かけた相手に再びかける**

こちらからかけた電話番号の最後の20件を記録し、その電話番号に電話をかけるこ とができます。

電話番号は1件につき24桁まで記録できます。

- Ⅰ 受話器を置いた状態で、(™)を押しま す。
	- 発信記録が1件も記録されていない場合は、着 信記録の表示となります。 <着信記録>…(→ 46ページ)
	- 発信記録と着信記録が1件も記録されていない 場合は、ディスプレイに「発着信記録 ありま せん」と表示されます。

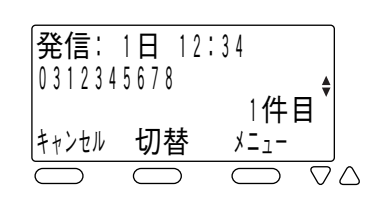

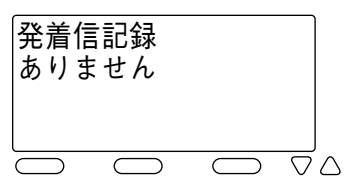

- 2 ▽または△を押してかけたい相手を選択 します。
	- 発信記録の最大20件分が連続して表示され ます。
- 3 受話器を取り上げます。
	- 表示されている電話番号がダイヤルされます。

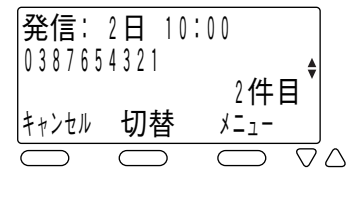

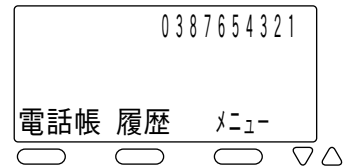

ちょっと一言!

- ●局線に電話をかけるときは、手順3で最初に局線ボタンを押して局線を捕捉する必 要があります。
- ●かけた電話番号が電話帳に登録されている場合は名前が表示されます。
- ●発信記録を表示中に、<sup>弾</sup>、を押すと着信記録の表示に変わります。
- ●受話器を取り上げた後で発信記録を表示させ、~゠ゔを押し、▽または△ボタンで発 信を選んで $\epsilon^*$ ふを押すことで表示されている電話番号をダイヤルすることができま す。

#### <span id="page-44-0"></span>**発信記録を削除する**

発信記録を検索した後に削除することができます。また、発信記録の全データを削除 することもできます。

#### 記録されたデータの削除

- 1 削除したい発信記録をディスプレイに 表示します。
- 2 ~ を押します。
	- •「削除」が選択されていることを確認します。
- 3 あを押します。
	- 削除が完了するとピピという確認音が鳴り ます。

記録された全データの削除

1 発信記録をディスプレイに表示します。

2 → を押します。

3 ▽または△で「全体削除」を選択します。

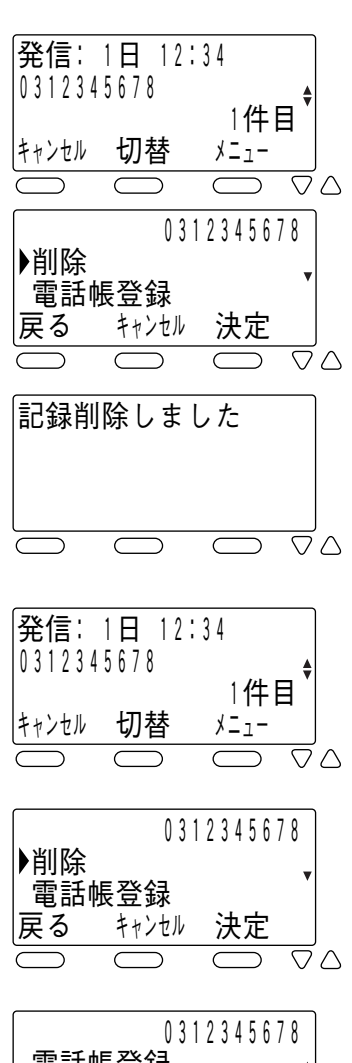

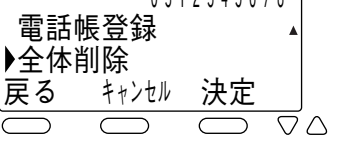

## 4 おき押します。

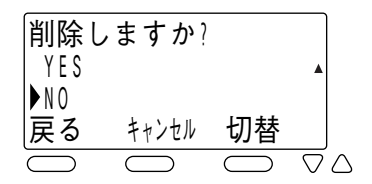

5 ▽または△を押して「YES/NO」を選択 します。

## 6 きゃを押します。

- •「YES」を選択した場合は、ピピという確認音 が鳴り、発信記録の全データが削除されます。
- •「NO」を選択した場合は、データの削除は中止 されます。

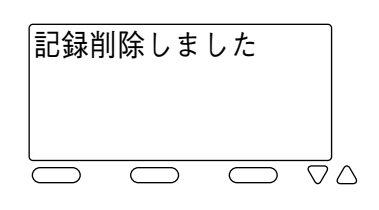

## <span id="page-46-0"></span>**8 電話をかけてきた相手にこちらからかける (着信記録)**

#### **かけてきた相手にこちらからかける**

電話がかかってきたときに、電話番号が通知されている場合は、その電話番号を記録 します。

記録件数は最新の20件です。

電話番号は1件につき24桁まで記録できます。

#### 1 受話器を置いた状態で、←■■を押し ます。

- 発信記録が記録されている場合は、発信記録 の表示となります。 この場合は、でもを押してください。
- 発信記録と着信記録が1件も記録されていない 場合は、ディスプレイに「発着信記録 ありま せん」と表示されます。

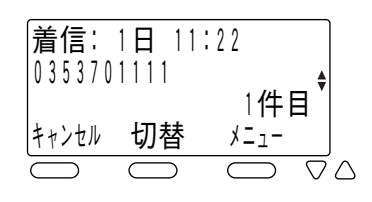

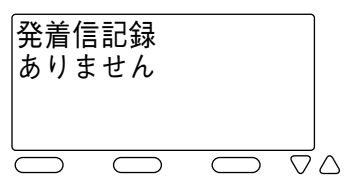

#### 2 ▽または△でかけたい相手を選択しま す。

• 着信記録の最大20件分が連続して表示され ます。

#### 3 受話器を取り上げます。

• 表示されている電話番号がダイヤルされます。

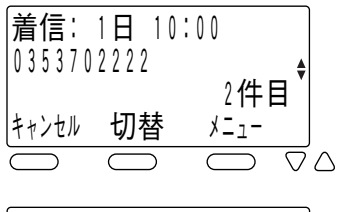

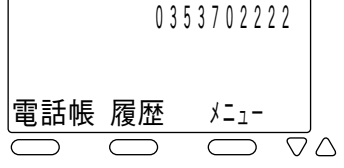

ちょっと一言!

- ●電話番号が通知されている電話がかかってきた場 合に、電話に出られなかったときは、受話器を置 いた状態で●)マークが表示されます。
- △ ◇マークは着信記録を表示する操作を行うと消え ます。
- ●電話に出られなかった着信の着信記録の表示に は、時刻の右側に「\*」が表示されます。

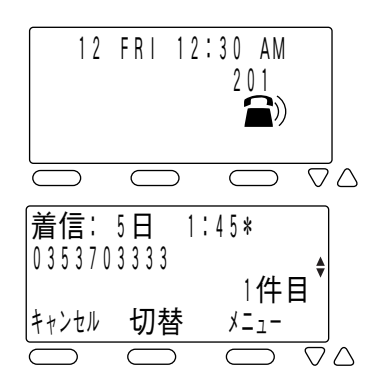

- ●通知された電話番号が電話帳に登録されている場合は電話帳に登録されている名前 が表示されます。
- ●NTT(日本電信電話)のネーム・ディスプレイサービスを契約されていて、相手の方 から発信者名が通知されていた場合は相手の方の名称が表示されます。ただし、相 手の方の電話番号が電話帳に登録されている場合は、電話帳に登録されている名前 が表示されます。
- ●着信記録を表示中に、<sup>弾</sup>)を押すと発信記録の表示に変わります。

●受話器を取り上げた状態で着信記録を表示させ、そうを押し、▽または△ボタンで 発信を選んで、きやすことで表示されている電話番号をダイヤルすることができ ます。

#### <span id="page-48-0"></span>**着信記録を削除する**

着信記録を検索した後に削除することができます。また、着信記録の全データを削除 することもできます。

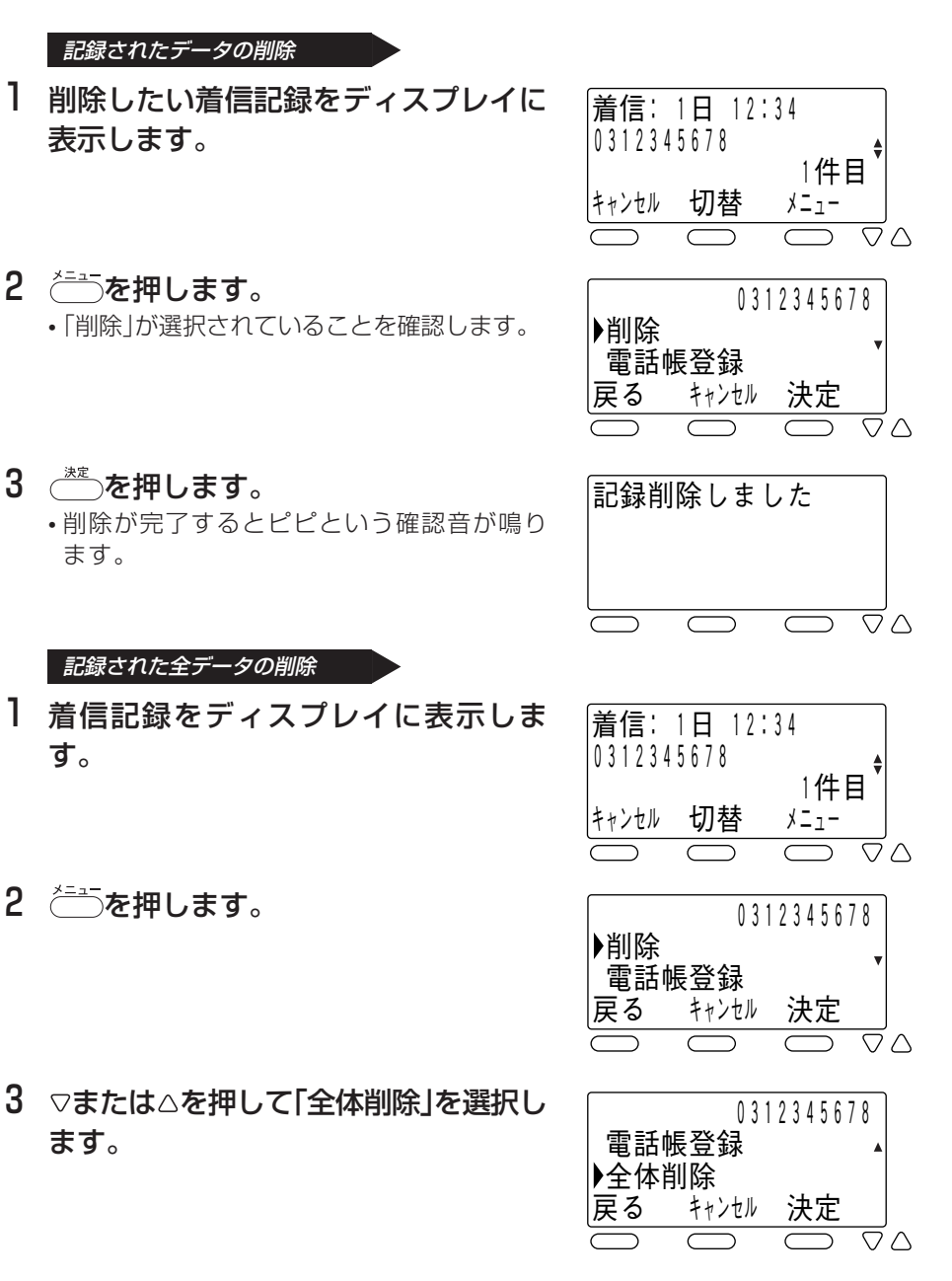

## 4 きゃを押します。

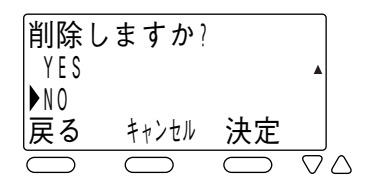

5 ▽または△を押して「YES/NO」を選択 します。

### 6 きを押します。

- •「YES」を選択した場合は、ピピという確認音 が鳴り、着信記録の全データが削除されます。
- •「NO」を選択した場合は、データの削除は中止 されます。

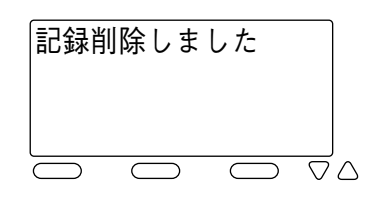

# <span id="page-50-0"></span>**9 いろいろな設定をするには**

#### \_\_\_\_ **システムデータ設定メニューに入る手順**

- 1 受話器に置いた状態で を 押します。
- 2 ▽または△を押して「電話機設 定メニュー」を選択し、( \*\*\* )を 押します。

• 電話機設定メニューが表示されます。

- 3 ▽または△を押して「ユーザ データ設定」を選択します。
- 4 あえ押します。 システムデータ設定メニューが表示されます。

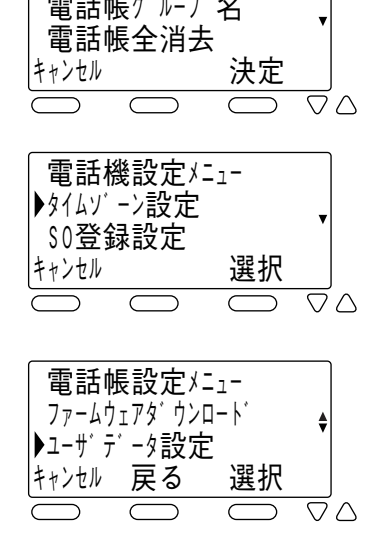

電話帳登録

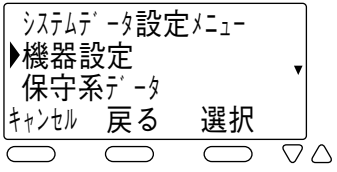

**Note**

●30秒間何も操作が行われなかった場合、設定操作はキャンセルされます。 ●ユーザ名とパスワードによって操作ができる項目が変わります。

#### <span id="page-51-0"></span>**ユーザ名/パスワード変更**

設定操作やWWWブラウザから電話帳操作するときのユーザ名とパスワードを変更で きます。

- 1 システムデータ設定メニューで▽または△を押して「機器設定」を選 択し、 ( )を押します。
- 2 ▽または△を押して「ログイン設定」を選択し、 ぼうを押します。
- 3 「ユーザ」と表示されます。 ぼうを押します。
- 4 新しいユーザ名を入力し、( \*\* )を押します。 •「文字を入力する」を参照してください。 <文字を入力する>…(→ 26ページ)

#### 5 新しいパスワードを入力し、( \*\*)を押します。

- •「文字を入力する」を参照してください。 <文字を入力する>…(→ 26ページ)
- 英数字のみです。
- 登録が正常に終了するとピピという確認音が鳴ります。

**Note**

●ユーザ名は英、数字で20文字まで入力できます。 ●パスワードは英、数字で20文字まで入力できます。

# <span id="page-52-0"></span>**10 受話音量を調節する**

 通話をしている間に受話器の受話音量を3段階に調節できます。

音量大 1 通話中に ■を押します。 2 下を押すごとに、 小→中→  $\sim 100$  受話音量 大→小…に受話音量が変わり 文叩日里 → 业  $\mathbb{R}^2$ ます。  $\overline{\frown}$  $\overline{\nabla} \wedge$ ↑ 3 お好みの音量に調節した後、 約3秒で元の表示に戻ります。  $\sim 100$ 受話首重 2 文叫日里 4  $\overline{\frown}$  $\overline{\triangledown}\triangle$ ↑  $\sim 100$ 受話首重 │ 又叫日里!  $\nabla \wedge$ 音量小

# <span id="page-53-0"></span>**11 スピーカ音量を調節する**

スピーカ使用中に相手の声の大きさを調節できます。

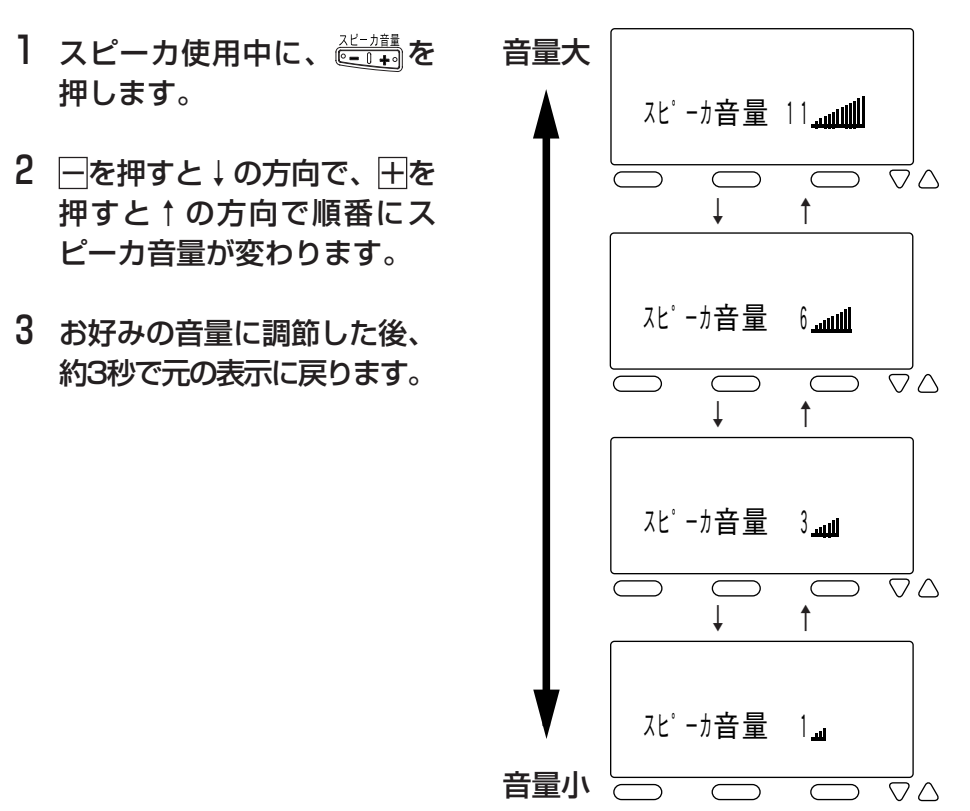

## <span id="page-54-0"></span>**12 着信音量を調節する**

電話がかかってきたときに鳴る着信音の大きさを4段階に調節できます。

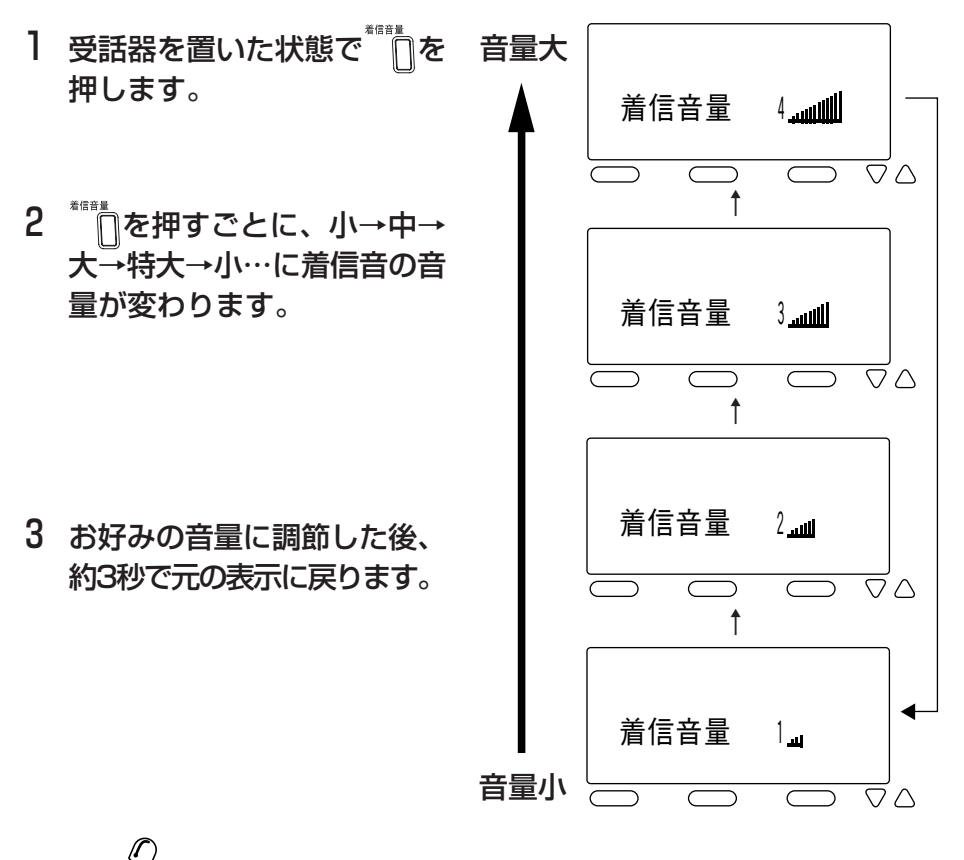

**Note** ●着信音量1(最小)は、微かに聞こえる程度の音量になります。

# <span id="page-55-0"></span>**13 オプションをご利用になるには**

より便利にお使いいただくために、いろいろなオプションが用意されています。オプ ションをご利用になるときは、お買い求めになった販売店へお問い合わせください。 また、ご使用にあたっては、工事が必要となる場合があります。 (下記のオプションは平成19年7月現在の商品です)

#### ● ACアダプタ

ACアダプタは、必ずIX-12IPKTD-E専用のもの(型番:IX-IPKTAC-E)をお使 いください。

#### ● IX-12ELK-R

外線ボタン/ランプを12個増設できます。

#### **● 高音量ベル(ZT-EBL)**

着信音を大音量で鳴らすための外付け装置です。

#### ● 外部アンプ(ZT-EAMP)

内線音声呼出しなどスピーカから出る音を大きくするための外付けスピーカア ンプです。

#### ● ヘッドセット

#### ● 防騒音ハンドセット(IX-SNHD)

工場などの騒音の大きい場所でも明瞭な通話ができるハンドセットです。

# <span id="page-56-0"></span>**14 ディスプレイ部に次のメッセー ジが表示されたら**

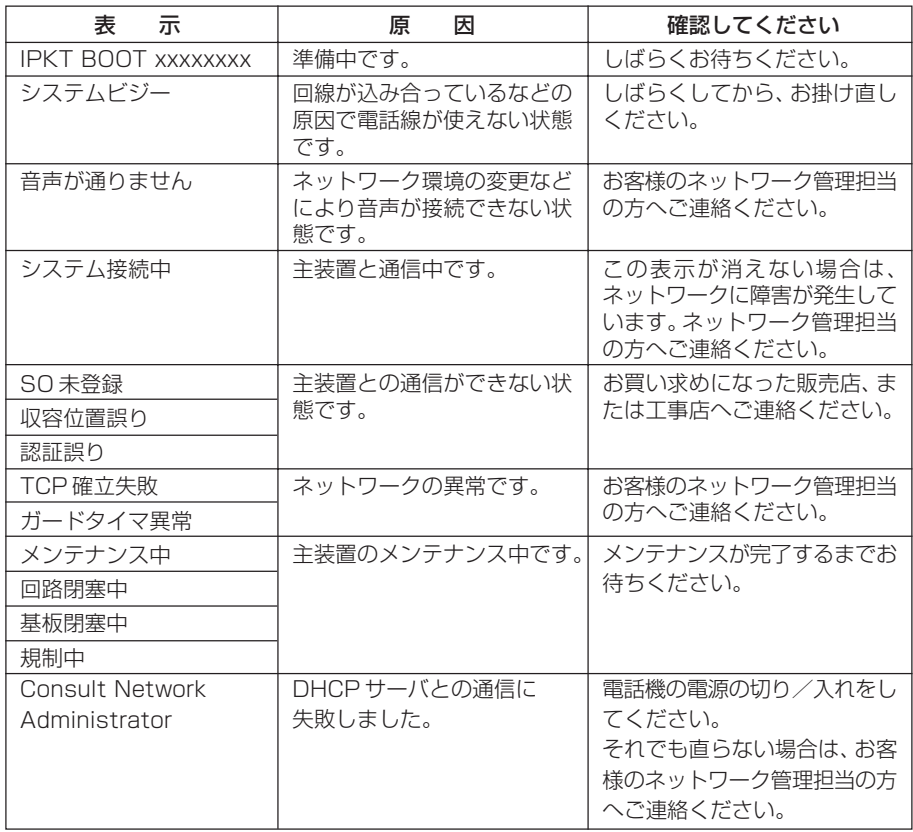

# <span id="page-57-0"></span>**15 故障かな?と思ったら**

故障かな?と思ったときは、修理に出す前に次の点をご確認ください。

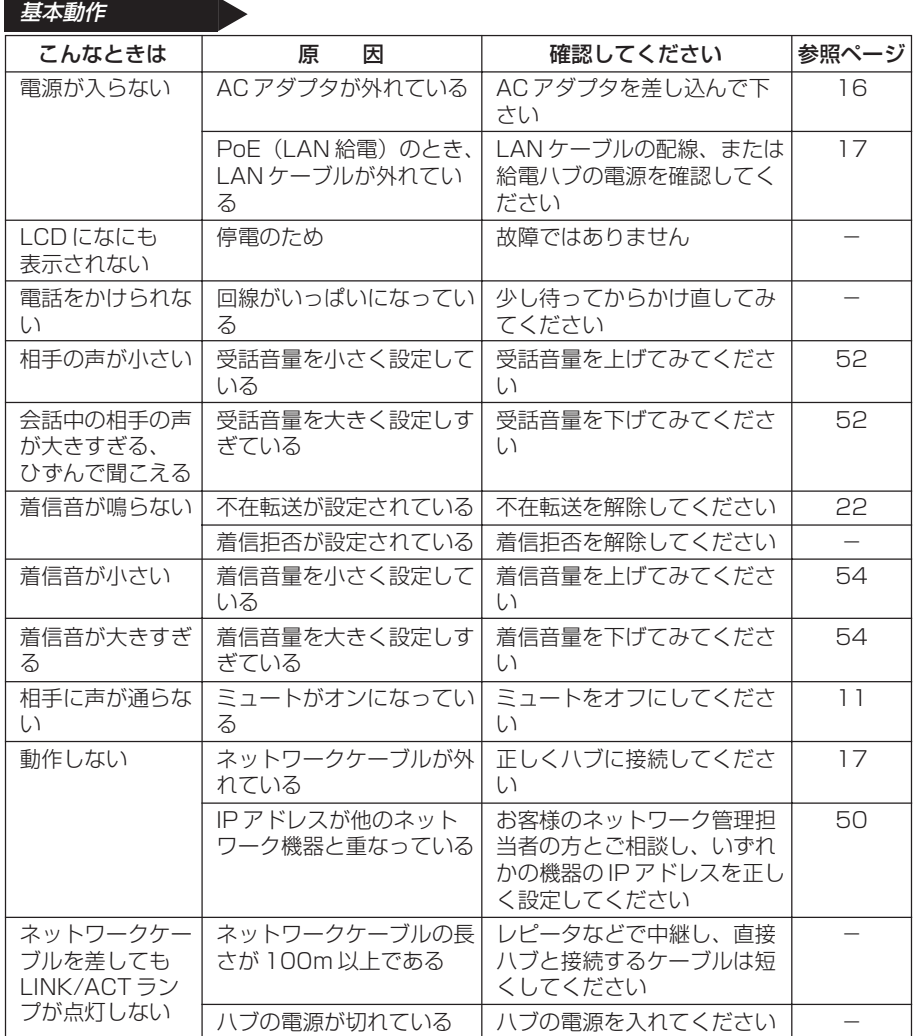

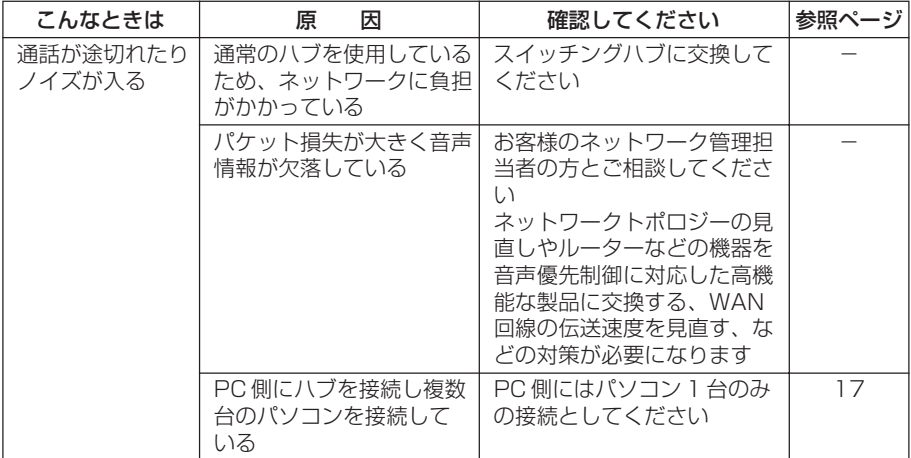

# <span id="page-59-0"></span>**16 こんな音がしたら**

#### 受話ロから出る音

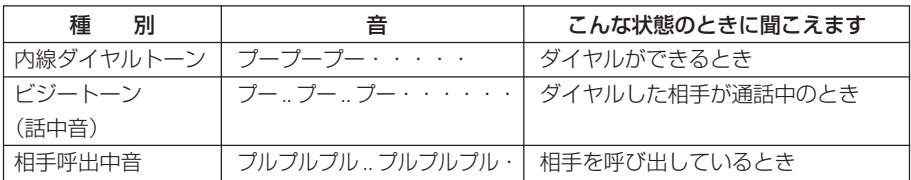

#### スピーカロから出る音

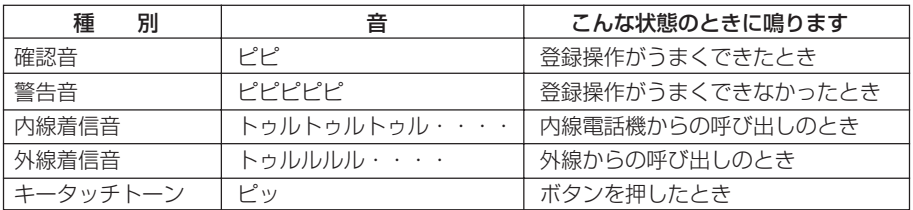

# <span id="page-60-0"></span>**17 主な仕様**

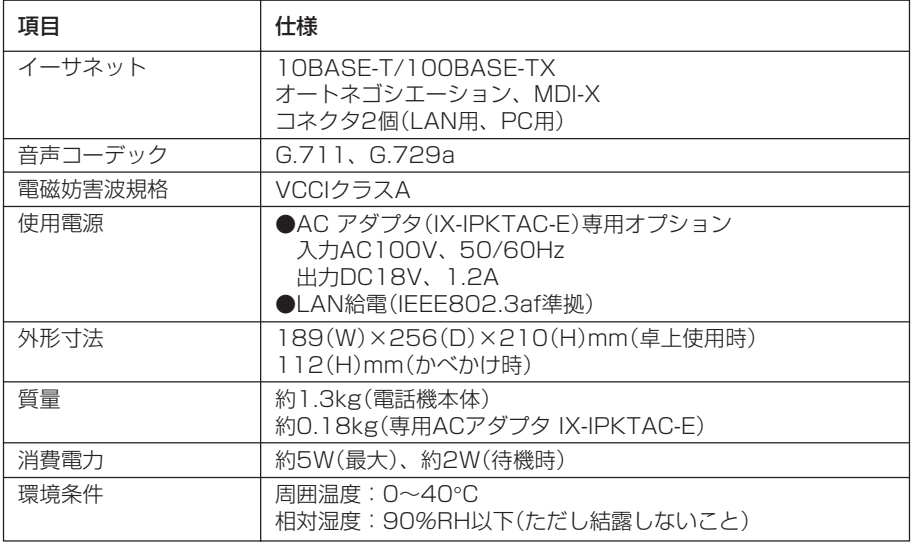

○仕様および外観は、性能改善等の理由により、予告なく変更することがあります。

# <span id="page-61-0"></span>**18 アフターサービスについて**

#### ● アフターサービスはお買い求めの販売店、もしくは工事店が行います。

万一の故障の修理、移動、増設、移設はすべてお買い求めの販売店、もしくは工事店 にご依頼ください。

#### ● 修理はお買い求めの販売店、もしくは工事店にご依頼ください。

修理はお買い求めの販売店、もしくは工事店にまずご相談ください。 販売店へのご相談ができない場合には、岩崎通信機お客様ご相談センタへご相談くださ い。

#### <お客様ご相談センタ:0120-186102>

修理により商品の機能が維持できる場合には、ご希望により有料で修理させていただ きます。修理料金は、技術料・部品代・出張料などで構成されています。

技術料:故障した製品を正常に修復するための作業にかかる費用です。 部品代:修理に使用した部品代金です。 出張料:製品のある場所へ技術者を派遣するための費用です。

ただし、商品の機能が維持できるかお電話で判断できない場合にはご希望により出張 し、判断させていただきます。その結果、修理しても商品の機能が維持できないとし た場合でも有料となる場合がありますのでご了承ください。

#### • 補修用部品の保有期間について

本商品の補修用性能部品(商品の性能を維持するために必要な部品)は、製造打ち切 り後、7年を目安に保有しています。この期間中は原則として修理をお受け致しま す。また、保有期間が経過したあとも、故障箇所によっては修理可能の場合があり ますので、お買い求めの販売店、もしくは工事店にお問い合わせください。

#### • 電子情報の消去について

お客様または第三者等が本商品のお取り扱いを誤ったとき、本商品のメモリなどが 静電気ノイズの影響を受けたとき、また故障修理などのときに、まれに記憶内容が 変化および消失することがあります。重要な内容は必ず控えを取っておいてくださ い。記憶内容が変化および消失したことによる損害については、弊社に重大な過失、 故意がない限り、弊社は一切の責任を負いませんのであらかじめご了承ください。

〒168-8501 東京都杉並区久我山1-7-41

このマニュアルは、再生紙を使用しています。

使い方などでご不明の点がございましたら、岩崎通信機お客様相談センタへお気軽に

<お客様相談センタ:00120-186102>

**IWATSU** 岩崎通信機株式会社

ご相談ください。

創造と豊かな対話のために